# **GSM-2 Datamanager Manual**

Version 2.3.3, June 2010

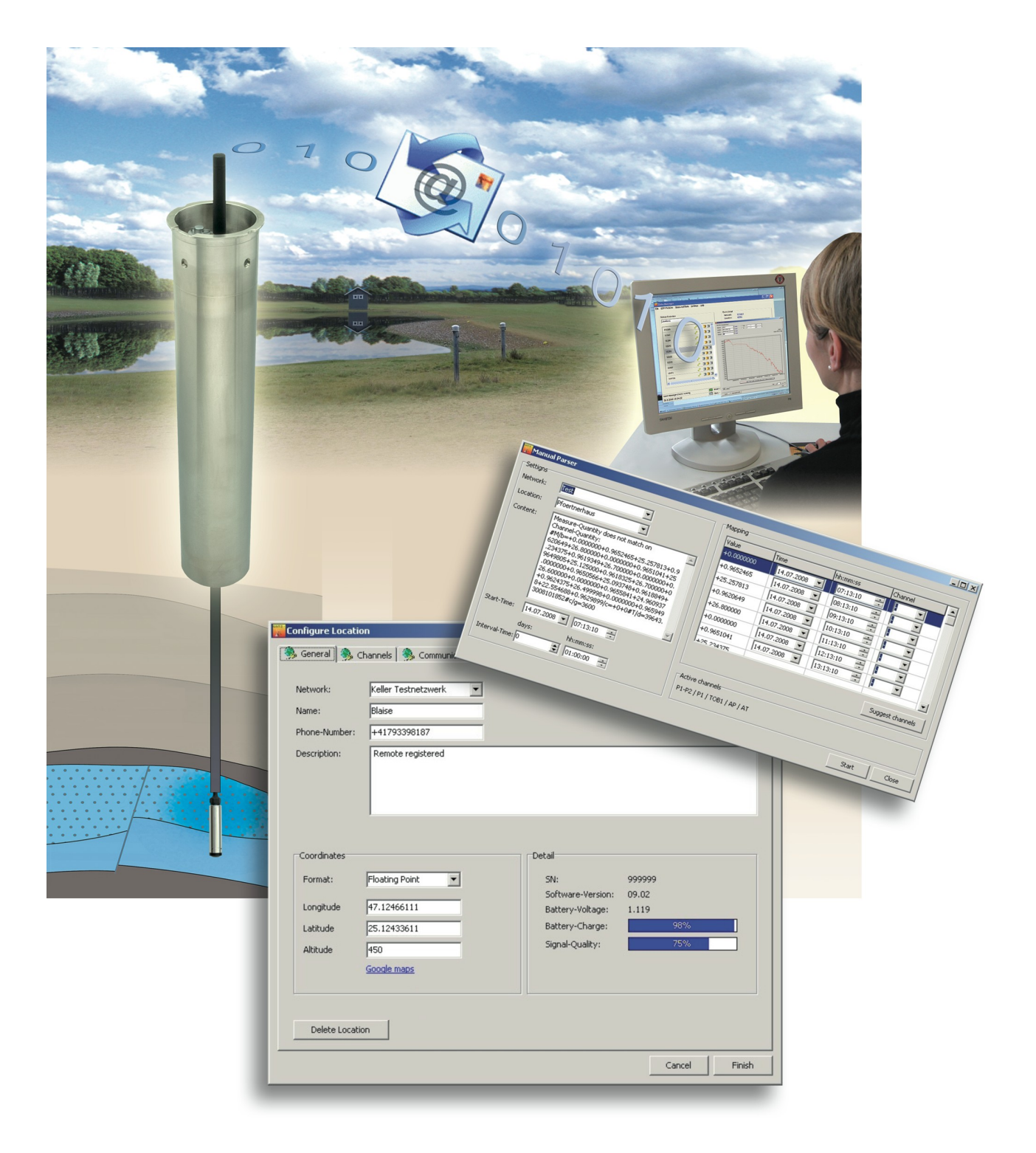

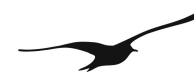

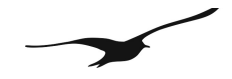

www.keller-druck.com

#### Index

# 1 Environment

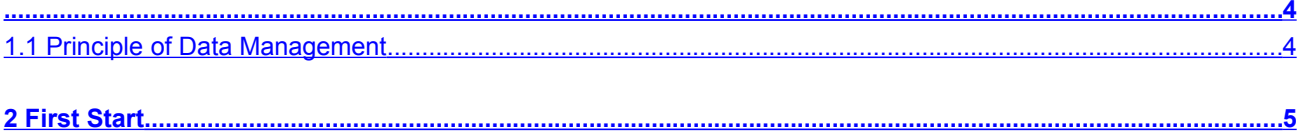

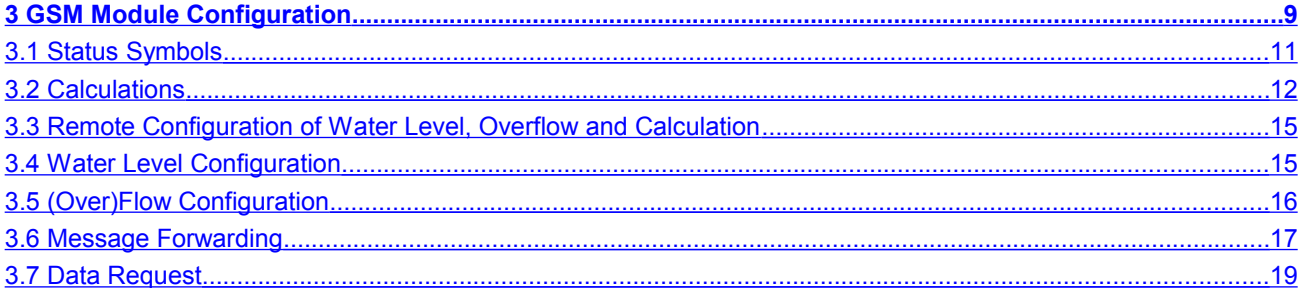

# **4 Email Configuration**

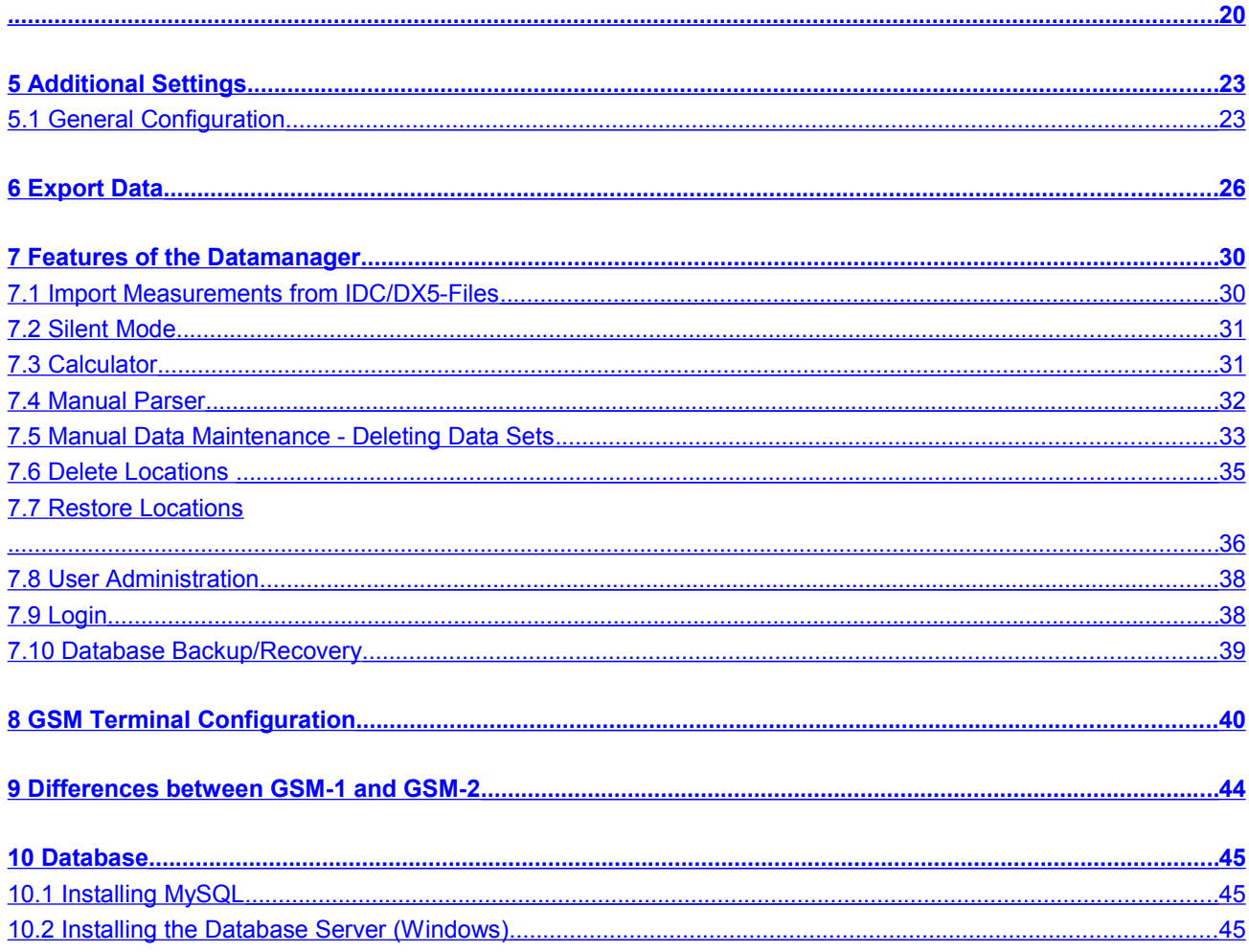

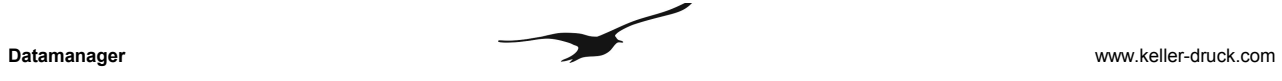

 **...................................................................................................................................................................................... 46**

# **11 Index of Figures**

**Number Title Page**

#### **1 Environment**

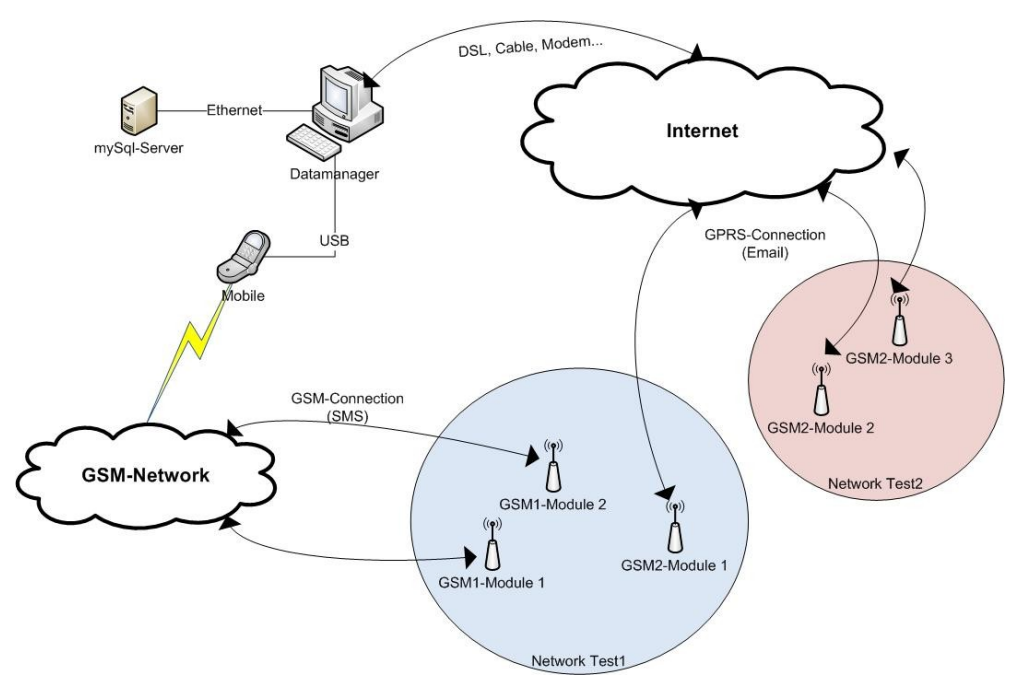

**Figure [1]** Environment of the GSM-2 Datamanager

The device installed in the field is called a GSM module. A location is a virtual GSM module in the Datamanager representing the real GSM module, including configuration, calculations and forwarding.

# **1.1 Principle of Data Management**

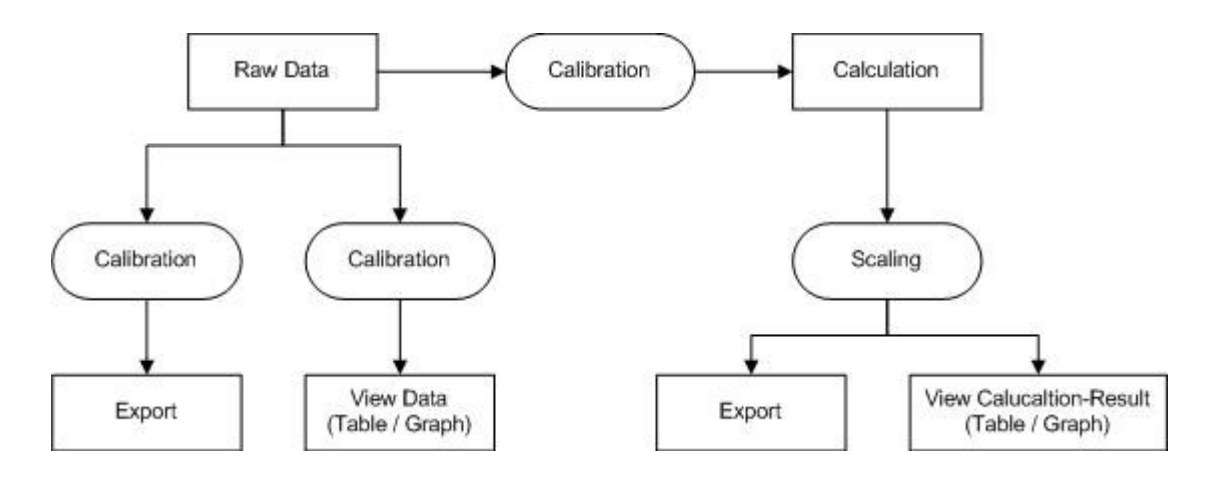

**Figure [2]** Principle of data management

The Datamanager receives and collects the raw data sent by the GSM modules and stores the raw data in a data base. Each raw data value (measuring channel) is individually adjustable (calibration). Such calibration consists of a factor and an offset allowing the user to customize its influence on the raw data. The default values for the factor is "1" and for the offset "0".

#### Calculation: *Calibrated Value = Raw Data Value \* Factor + Offset*

"Scaling" works the same as "Calibration", but its purpose is to convert the channel values into different units.

# **2 First Start**

When the Datamanager is started for the first time, the application will guide you through the basic configuration steps required for proper operation. The desired database should be selected at the start of the basic configuration process. The Datamanager supports two types of database storage concepts: SQLite and MySQL.

SQLite is a software library that implements a self-contained, server-less, zero-configuration, transactional SQL database engine.

MySQL is a relational database management system (RDBMS) that runs as a server providing multi-user access to a number of databases.

By default the Datamanager uses the SQLite database engine to store all information (see 2 ).

We intentionally set the default selection to this database concept to simplify the installation of the Datamanager for the user, as no database server installation is required. SQLite is a lean solution for measuring applications with only a few GSM-2 modules and where only small to medium-sized data storage requirements are anticipated. SQLite is also suitable for a single stand-alone PC solution.

Operating the Datamanager in connection with MySQL requires the installation of or accessibility to a MySQL server (e.g. running on a network server). For more instructions concerning the installation of a MySQL server please refer to Section 10.1.

MySQL is the recommended database system for operating the Datamanager at a professional level. MySQL should be the preferred choice if you are planning to establish a larger GSM-2 measuring network or if you expect a high volume of raw data to be stored whilst monitoring the GSM-2 modules out in the field. We recommend MySQL due to better database administration and maintenance facilities with respect to reliable data back-up and integration into an existing IT environment.

The first system start and basic configuration process is divided up into several steps. The very first dialog outlines the question which database concept should be applied. The *Default* setting is the lean SQLite; the *Custom* setting will guide you through the access data configuration process for an up-and-running running MySQL server (see 2).

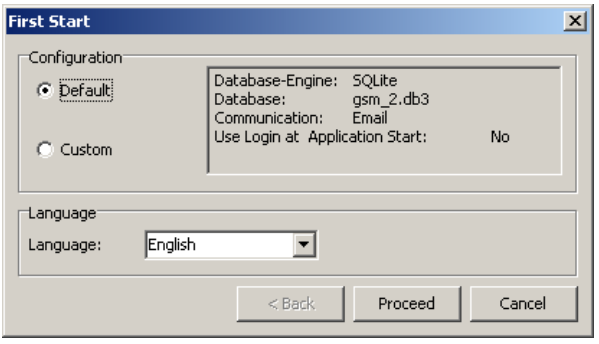

**Figure [3]** First start database concept and language selection.

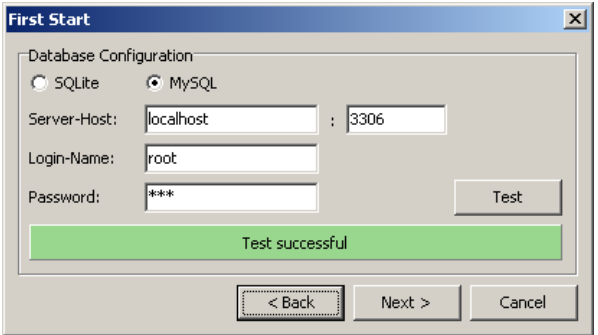

**Figure [4]** Custom configuration of MySQL server access and test of the connection to the server.

2. Select the desired language

(custom configuration only)

- 1. For *Server-Host* you may use "localhost" which means that the MySQL server is running on the same PC where the Datamanager was installed. *Server-Host* can, of course, be any valid IP address or DNS name where the mySQL server is accessible.
- 2. Press the "Test" button to verify the access data settings. Datamanager then tries to establish the connection to the MySQL server.

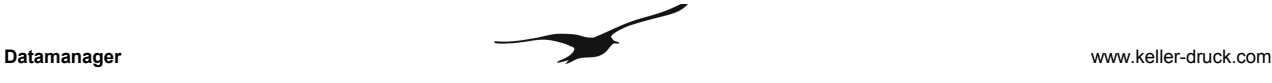

| <b>First Start</b>     |                                             | $\times$ |
|------------------------|---------------------------------------------|----------|
| Database Configuration |                                             |          |
| $C$ SQLite             | ⊕ MySQL                                     |          |
| Server-Host:           | llocalhost<br>3306<br>÷                     |          |
| Login-Name:            | Iroot                                       |          |
| Password:              | *****<br>Test                               |          |
|                        | Access denied: Check User Name and Password |          |
|                        | <br>Cancel<br>Next<br>Back                  |          |

**Figure [5]** Testing the access to the MySQL server.

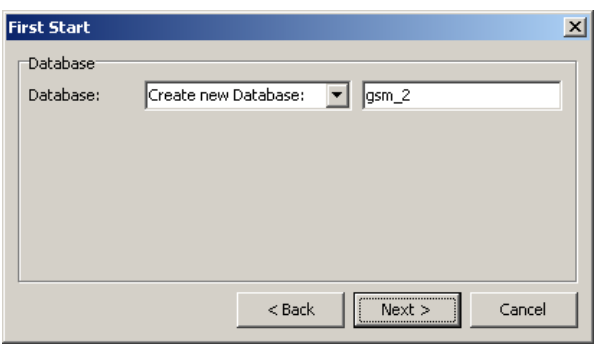

**Figure [6]** Specifying the MySQL database name.

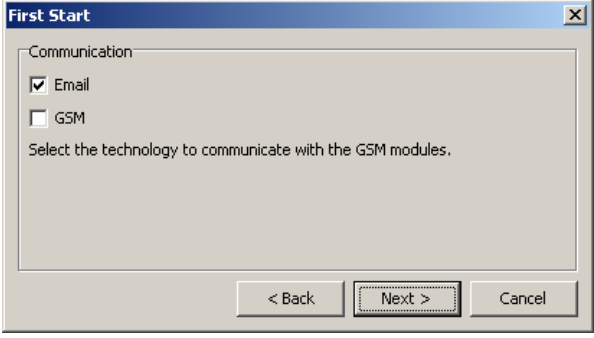

**Figure [7]** Communication technology email and SMS.

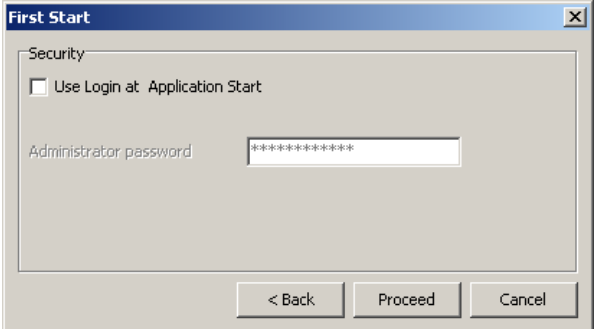

**Figure [8]** Login at application start.

(custom configuration only)

A failed test will display the error message shown in 2. Incorrect access data settings or an absent MySQL server may be the reason for an unsuccessful test.

(custom configuration only)

After the test has been completed successfully, choose an existing database or let the Datamanager create a new one. In the example shown in 2 the new database was named *"gsm\_2"*.

(custom configuration only)

Select the type of communication you wish to use for the transmission of measured data from the GSM modules to the Datamanager.

If you have selected at least one of the indicated communication types (Email, GSM), the email administration and/or the GSM configuration is displayed after the "First Start" dialog.

See Chapter 4 for further information concerning Email Configuration.

(custom configuration only)

Activate "Use Login at Application Start" if the Datamanager should be protected by a password.

Depending on the selected communication technologies 2 the basic configuration steps will lead you to one of the following dialogs:

Technology email: for more information concerning email administration please refer to Chapter 4.

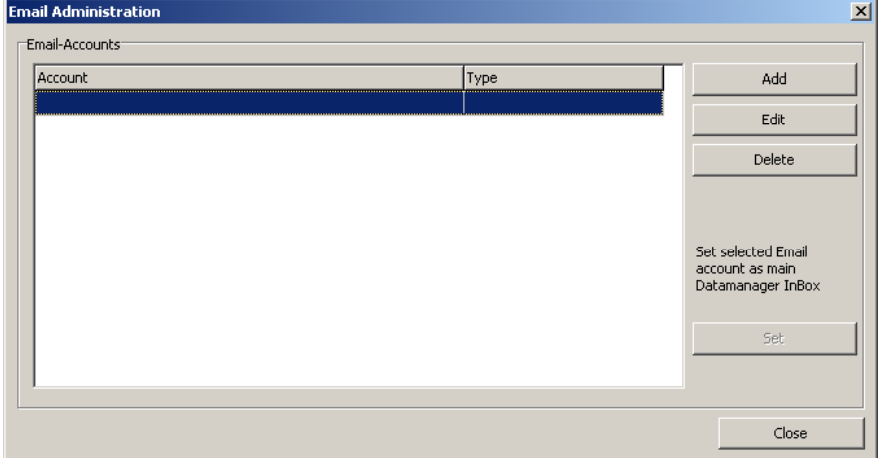

**Figure [9]** Email administration.

Technology SMS: a detailed description of SMS terminal configuration can be found in Chapter 8

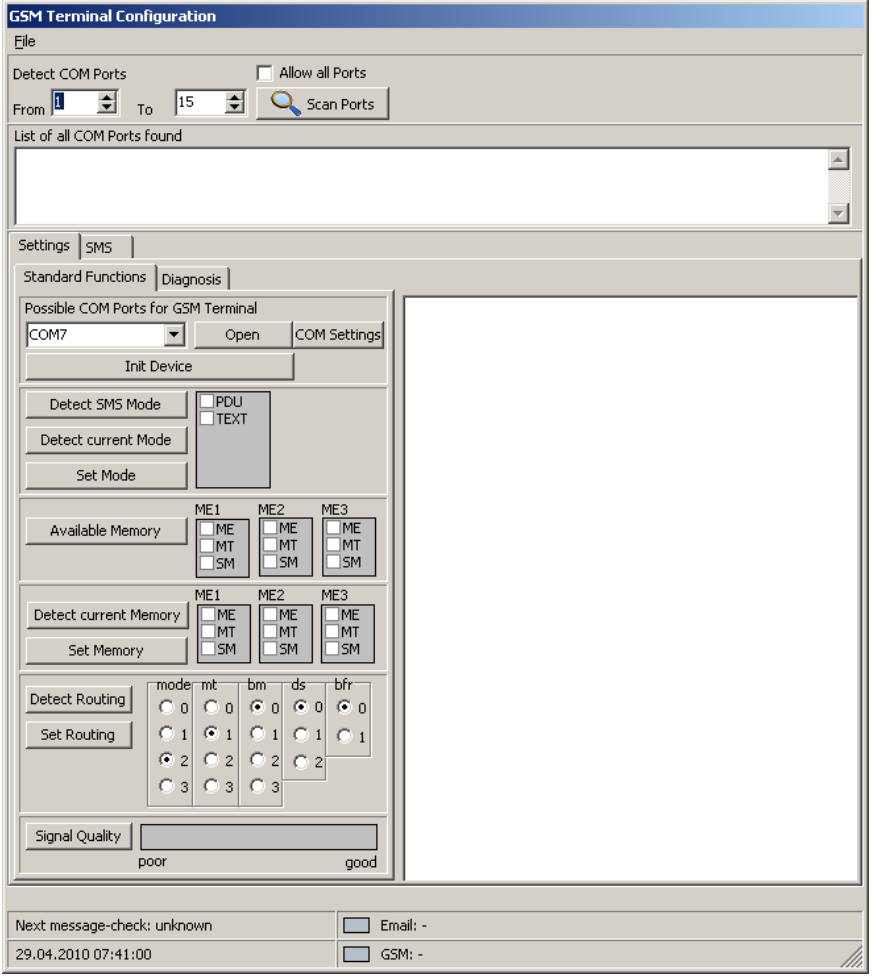

**Figure [10]** GSM terminal configuration.

After "First Start" is completed, the Datamanager shows the following main window:

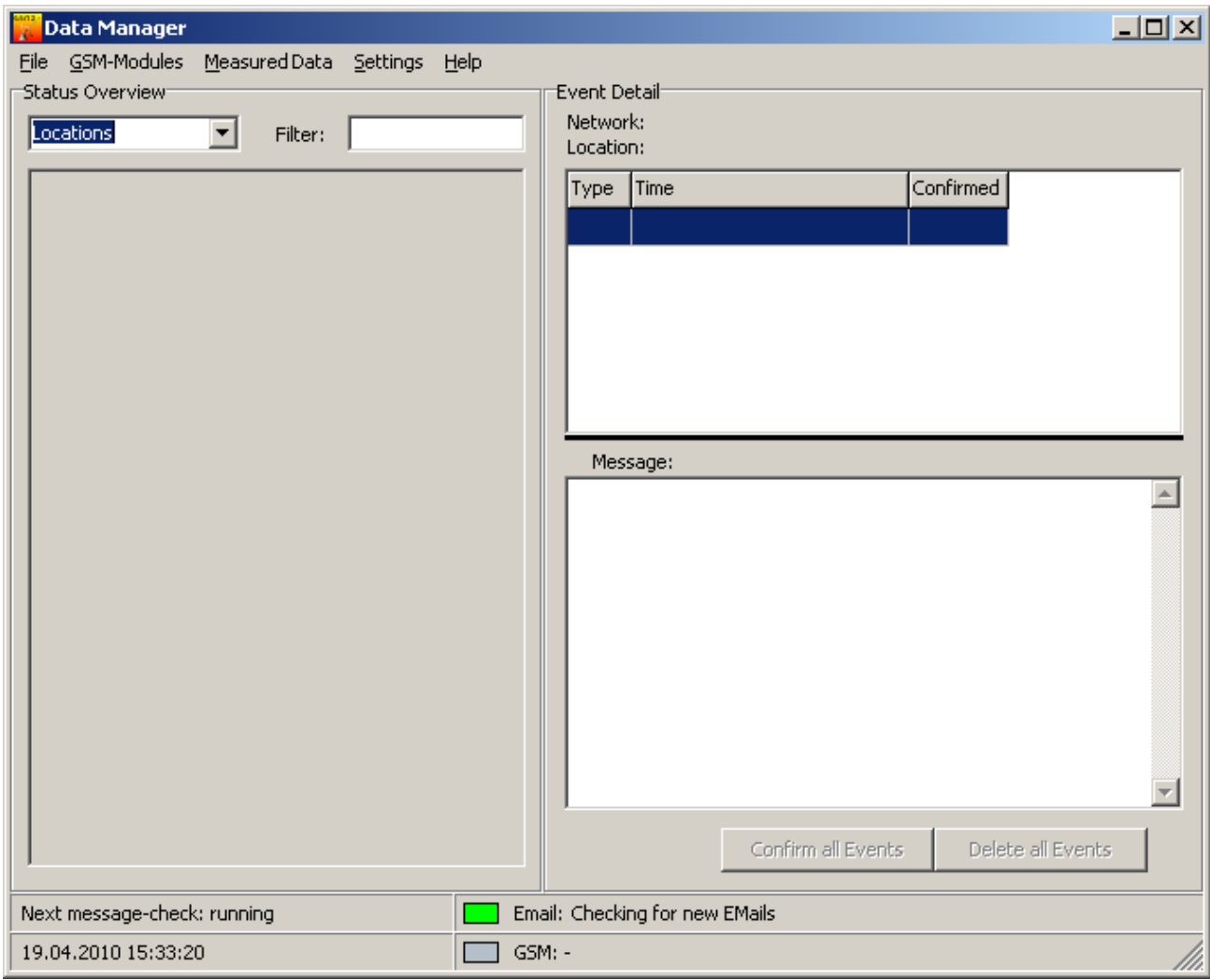

**Figure [11]** Datamanager main window.

If an email account is configured, the Datamanager will now receive messages (configurations and data) from the GSM modules. Additional settings can now be made in the Datamanager.

# **3 GSM Module Configuration**

Changing the configuration of an existing location:

The figures below show two different ways of how to configure an existing location.

Context menu:

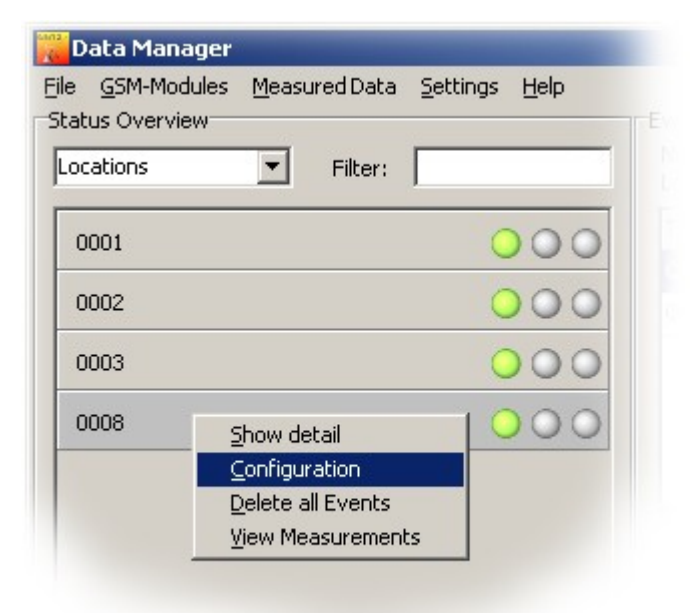

Right-click on the location you wish to configure and select "Configuration".

**Figure [12]** Context menu configuration of a registered location.

Datamanager main menu:

Select the Network / Location to co... **THE** E-MEAS NETWORK 0001 0003 **E-MEAS\_NETWORK\_2**  $-0009$ └- 0012 Close Configure

**Figure [13]** Selecting a measuring location.

Adding a location:

Select  $\rightarrow$  "GSM Modules"  $\rightarrow$  "Configure".

Select the location or the network you wish to configure.

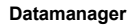

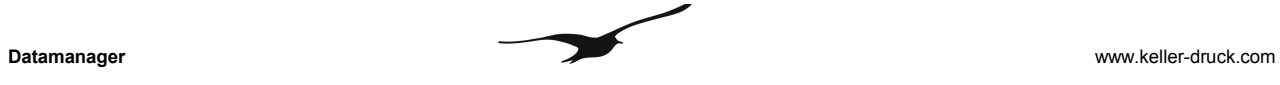

To add a location, select  $\rightarrow$  "GSM Modules"  $\rightarrow$  "New" "  $\rightarrow$  "Location":

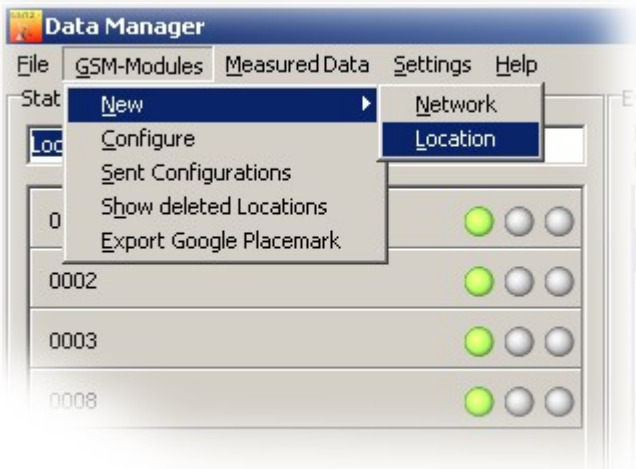

**Figure [14]** Main menu for manually adding a new measuring location

When a location is selected, the dialog shown in 3 allows you to examine and configure all the parameters that belong to the location in question.

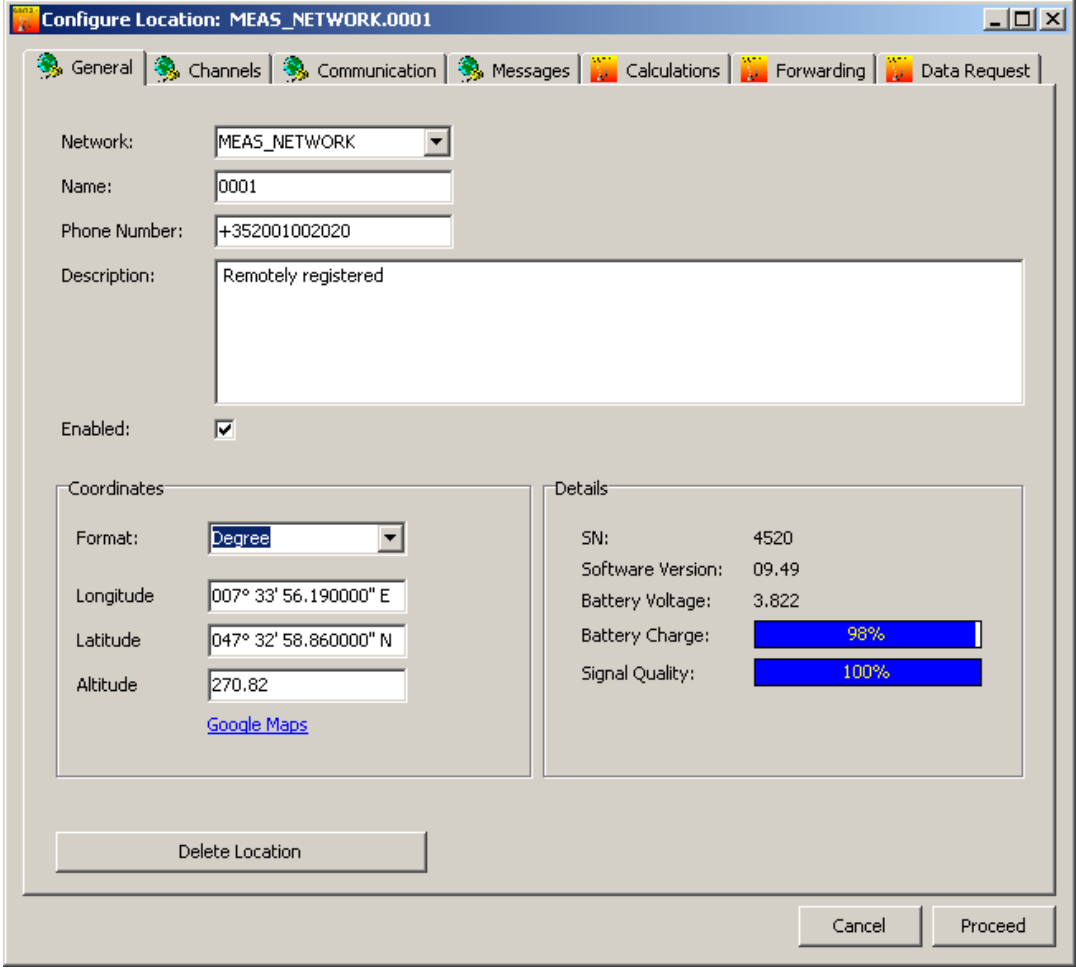

**Figure [15]** "Configure location" dialog

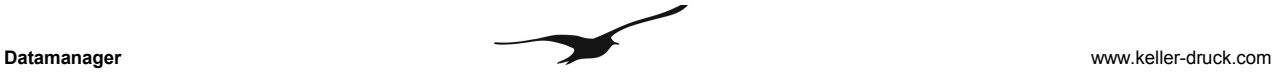

The configuration process is divided into two sections:

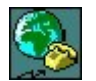

Tabs with the symbol show the configuration of the GSM module. Changes executed here will send a configuration command (email) to the corresponding GSM module.

#### General

Network, name, phone number, description (coordinates of the location).

#### **Channels**

Configuration of the GSM type, enable/disable channels, calibration of each channel.

#### **Communication**

GPRS settings, email settings, SMS settings.

#### Messages

Configuration of the different message types.

These configurations correspond with the program GSM Setup. Read the GSM Setup manual for further information.

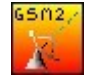

The following functions are for data processing and not for GSM-2 module configuration:

**Calculations** Configuration of different calculations, i.e. water level etc.

**Forwarding** 

Events like incoming emails can be forwarded to any recipient.

Data Request Requests data from a GSM module.

# **3.1 Status Symbols**

The GSM-2 modules can be configured remotely with the Datamanager if the firmware version of the GSM module is at least 07.18.

If you have version 07.18 or higher, any configuration changes will trigger the procedure of sending a special configuration change email to the corresponding GSM-2 module.

Note that if the version is lower than 07.18, any configuration changes will only take place within the Datamanager and the following window will be displayed.

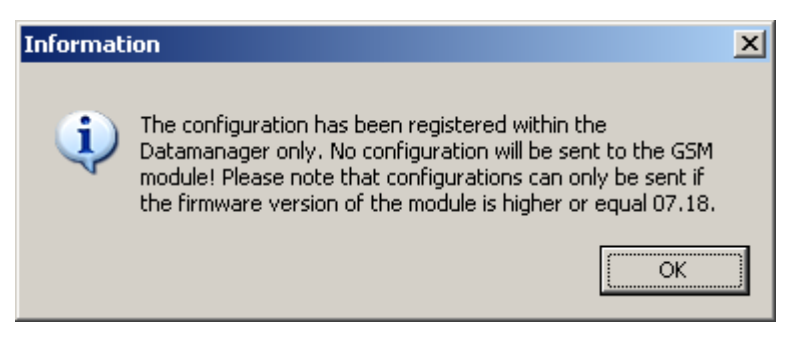

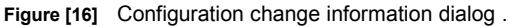

The Datamanager monitors the status of all measuring locations. Different symbols are used to display the current status of a measuring location and its configuration:

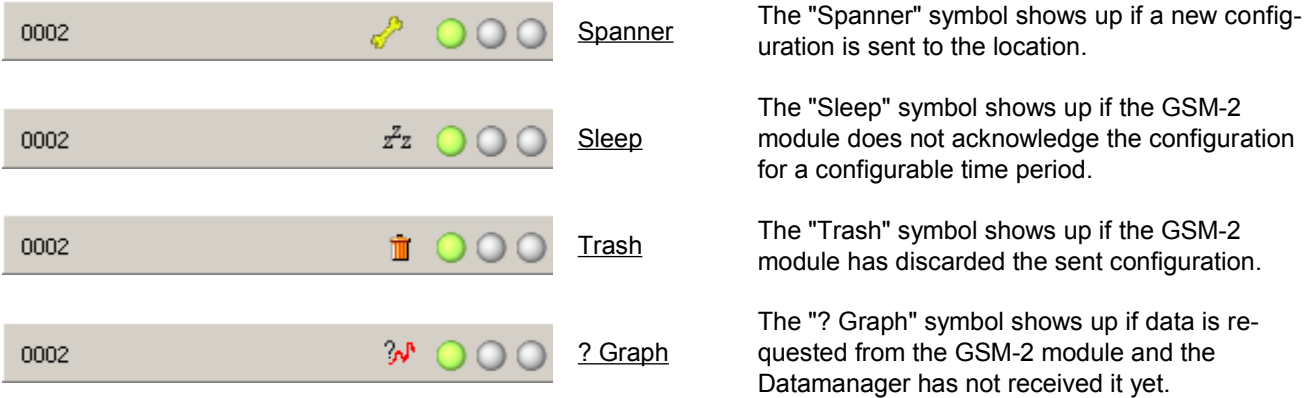

To display any pending configuration, you may double-click (or right-click) the symbol.

Three traffic lights indicate the status of the GSM-2 module:

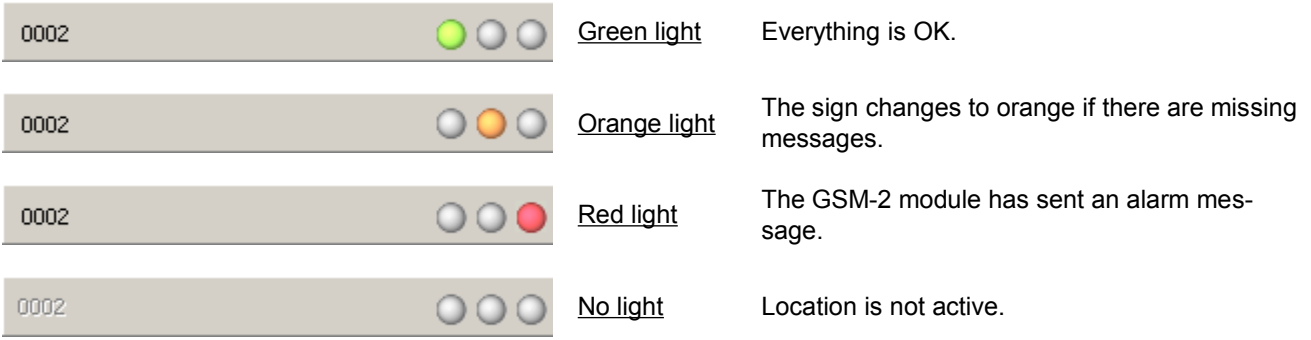

# **3.2 Calculations**

The tab "Calculations" shows your defined calculations. Here, you can define that…

- data is converted and displayed as a water level
- overflow is calculated
- units are changed
- offset is added to the values
- gain is applied (scaling)

Any changes applied here will be adapted by the Datamanager immediately and a configuration email sent to the GSM-2 module for data alignment.

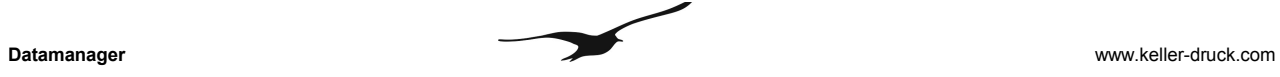

Following an example of adding a water level calculation:

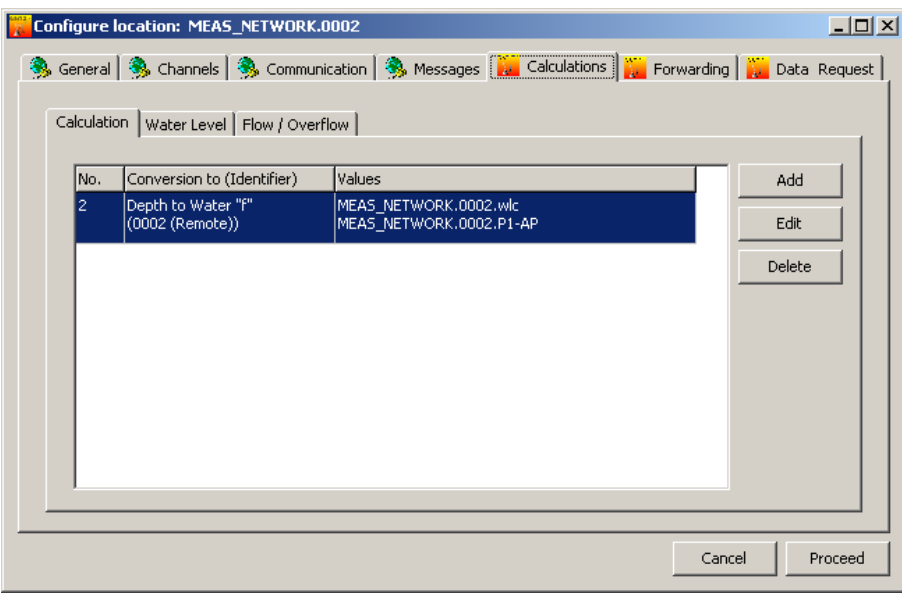

**Figure [17]** Adding a calculation

Activate the "Calculation" tab and then press the button "Add".

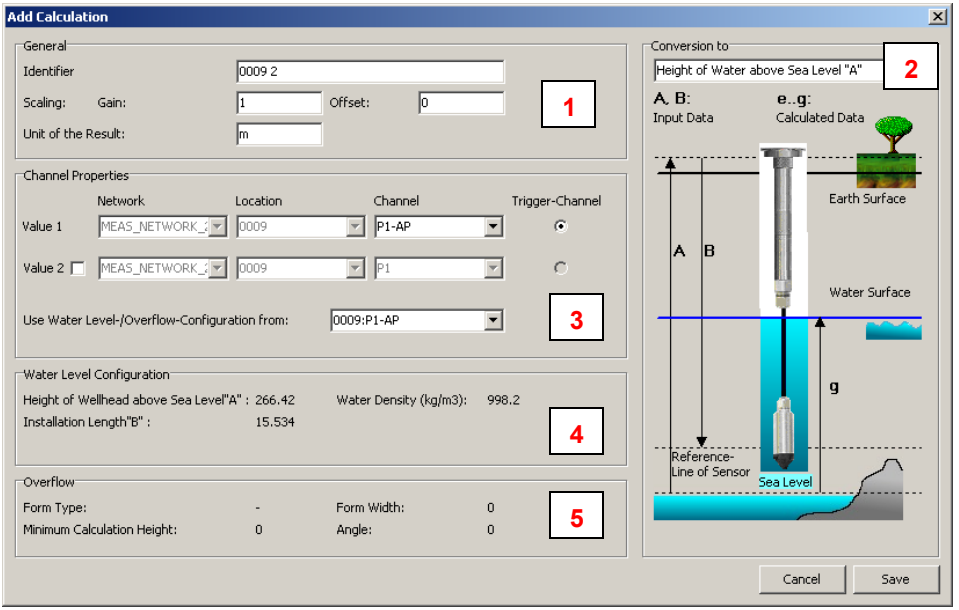

**Figure [18]** Configuring a calculation

| <b>Number</b> | <b>Description</b>    |                                                                                                    |
|---------------|-----------------------|----------------------------------------------------------------------------------------------------|
|               | "Identifier"          | You can assign any name to the new calculation.                                                                                                    |
|               | "Scaling Gain/Offset" | The default values are Gain=1 and Offset=0                                                                                                    |
|               | "Unit of the Result"  | The calculation result has a physical unit                                                                                                    |
|               |                       | Note:<br>You can use the Gain and Offset parameter to obtain the physical unit which ful-<br>fils your requirements. The scaling is performed on the calculated value. The<br>Datamanager always uses ISO standard units: Length is measured in m and<br>pressure is measured in bar.<br>The Datamanager carries out the calculation based on the raw data measured in |

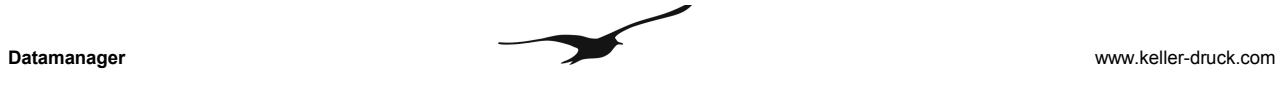

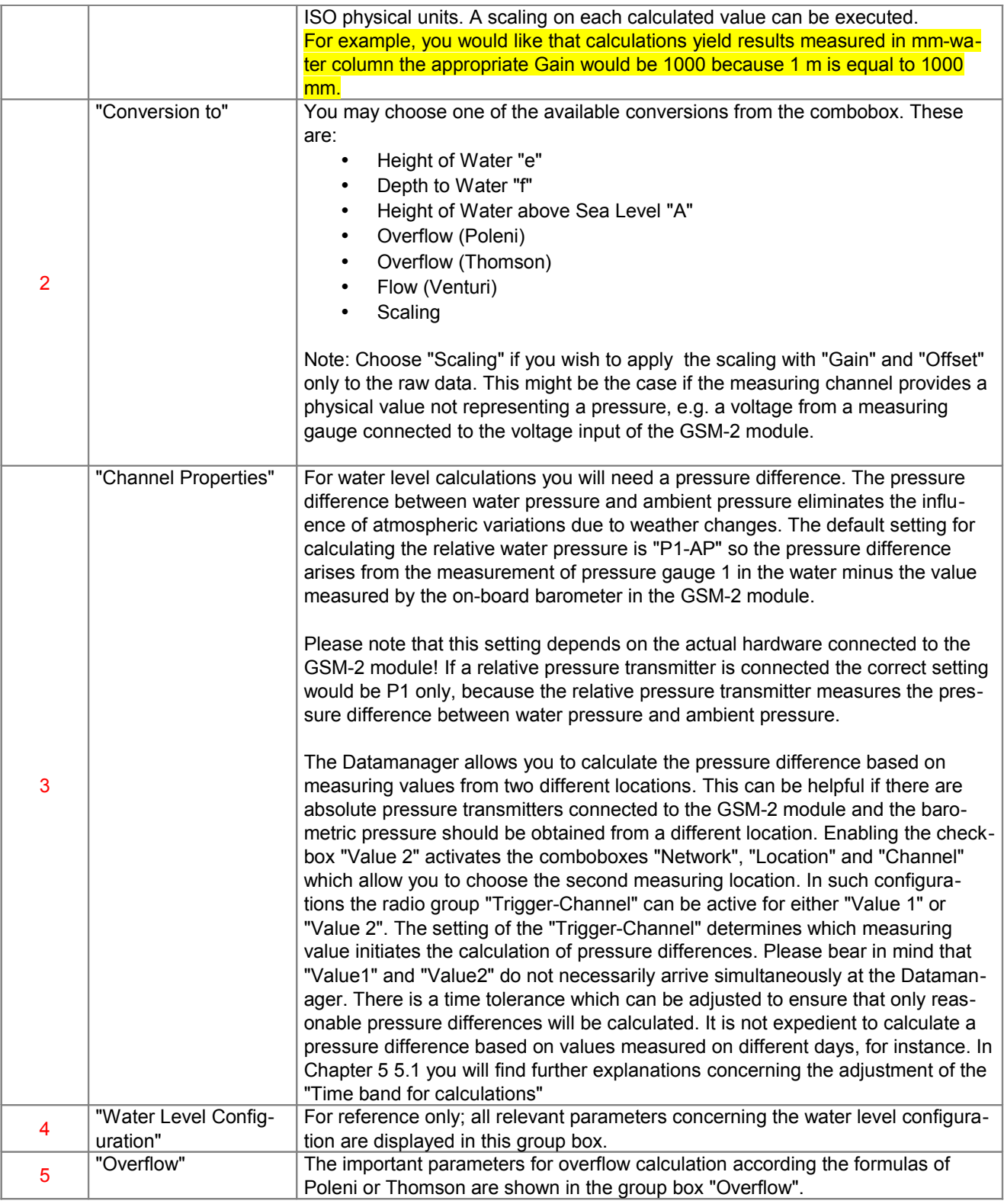

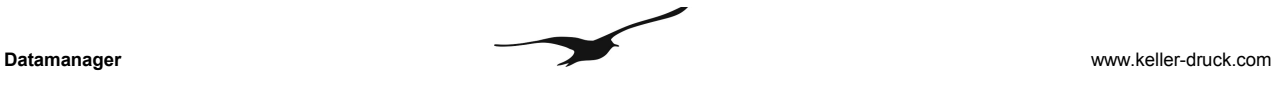

#### **3.3 Remote Configuration of Water Level, Overflow and Calculation**

The initial configuration of the GSM-2 modules is carried out on-site during installation with the help of the programming software *"GSM Configuration".* All parameters required for carrying out water level or overflow calculations can be adjusted during start-up in the field, where the operator has the opportunity to validate the settings in the software via manual measurements to achieve reliable operation and monitoring of the measuring location. All settings can be sent by a configuration email to the Datamanager which then processes the email content. The Datamanager registers new measuring locations or updates the parameterization of an existing, previously registered measuring location. The settings for water level calculations represent a part of such a parameterization and the Datamanager automatically adds a calculation as if the calculation had been added manually, as specified above in Section 3.2.

# **3.4 Water Level Configuration**

The Datamanager offers access to all installation parameters and settings of any registered measuring location as shown in 3.4.

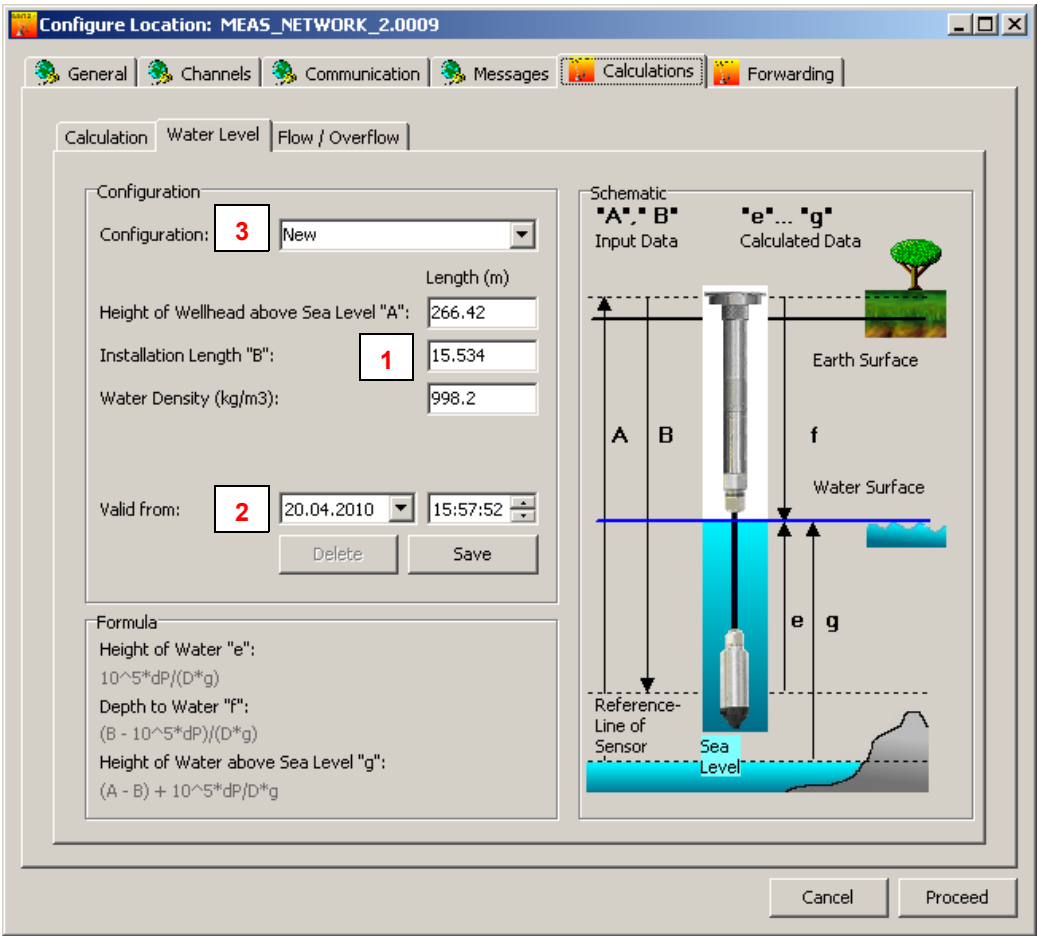

**Figure [19]** Water level configuration

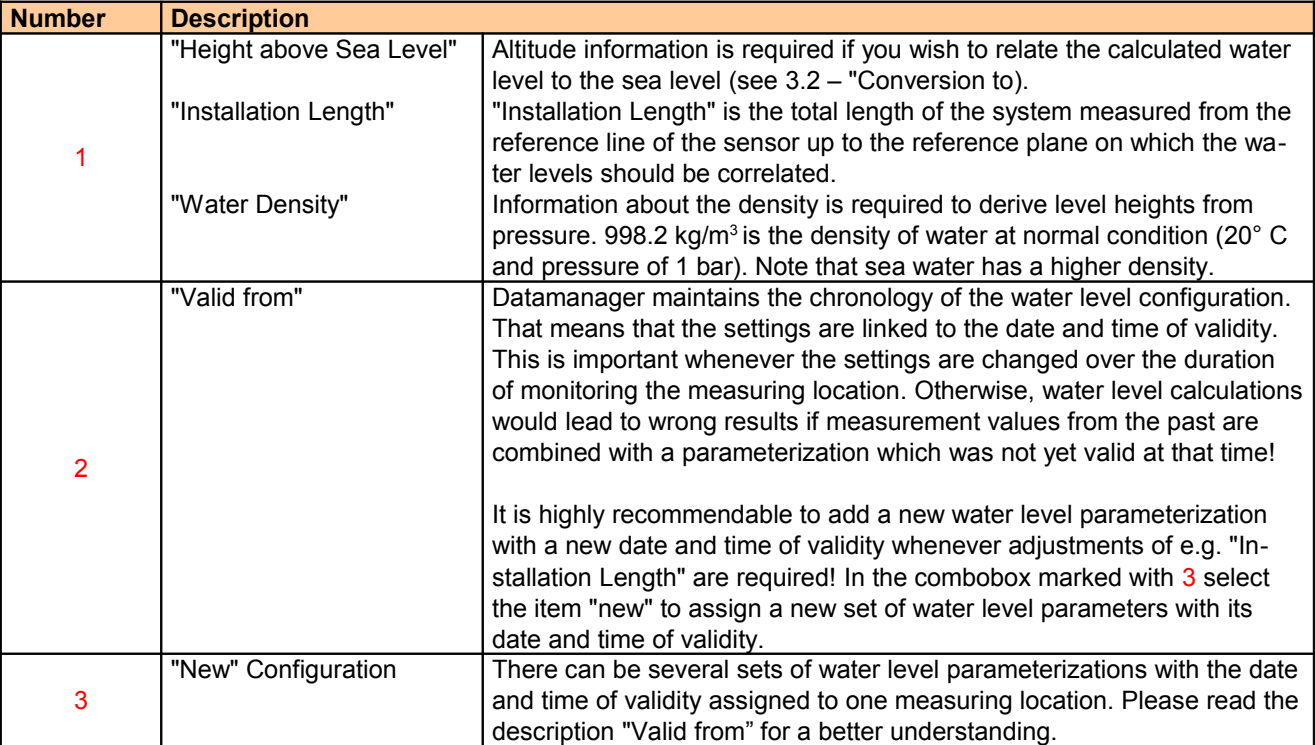

# **3.5 (Over)Flow Configuration**

The Datamanager supports three different types of calculations for flow and overflow respectively. Overflow calculations based on the formulas of *Poleni* or *Thomson* and flow can be measured with a Venturi tube. Applying the Poleni or Thomson formula depends on the layout of the monitored spillway.

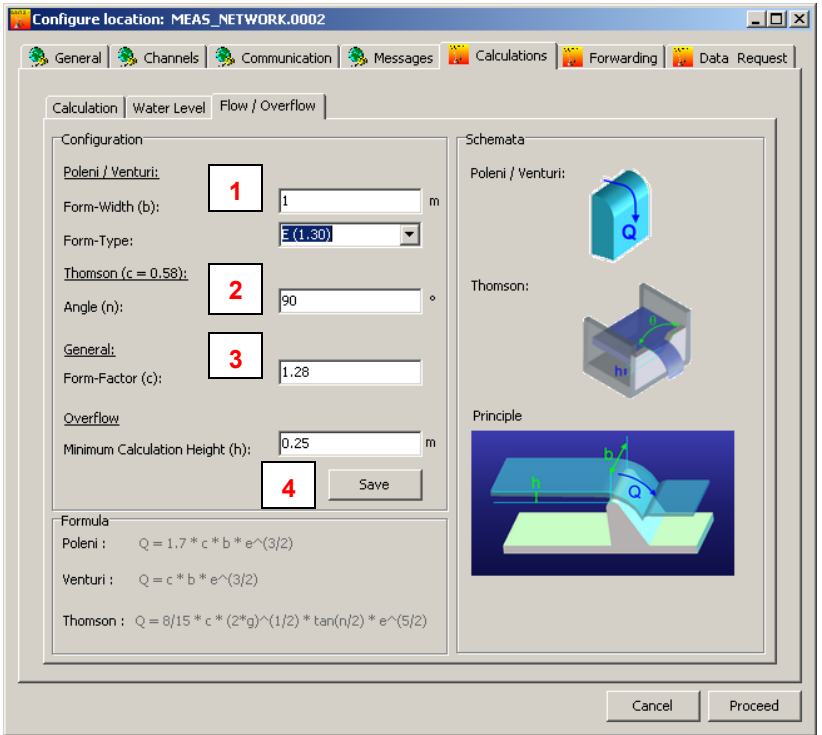

**Figure [20]** Flow and overflow calculations according to Poleni or Thomson.

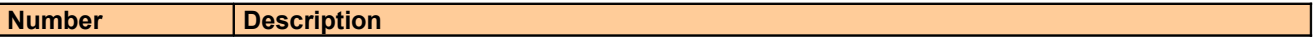

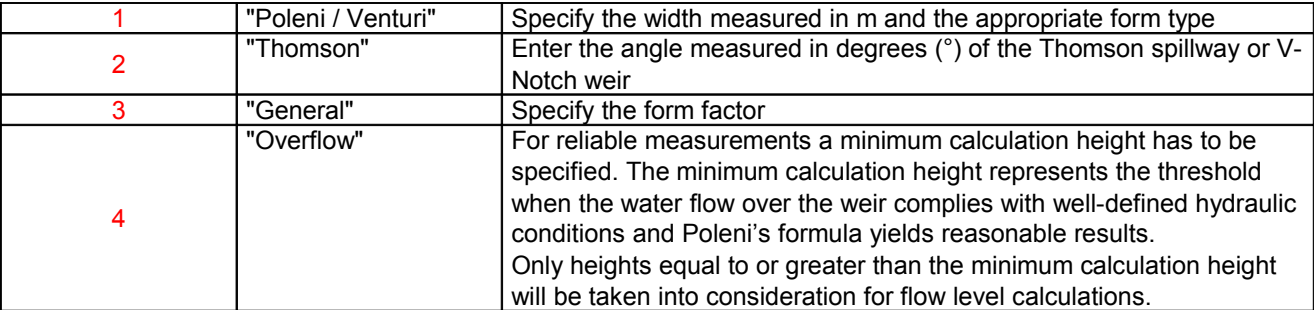

# **3.6 Message Forwarding**

Information or alarm notification messages are bound to a location and can be forwarded to any email address or phone number.

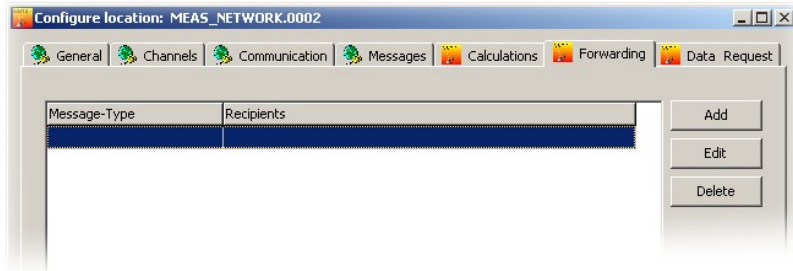

**Figure [21]** Message forwarding as a part of a location's configuration

Press "Add" to specify a new message forwarding rule or "Edit" to view or modify an existing forwarding rule. The dialog window as shown in 3.6 will be displayed.

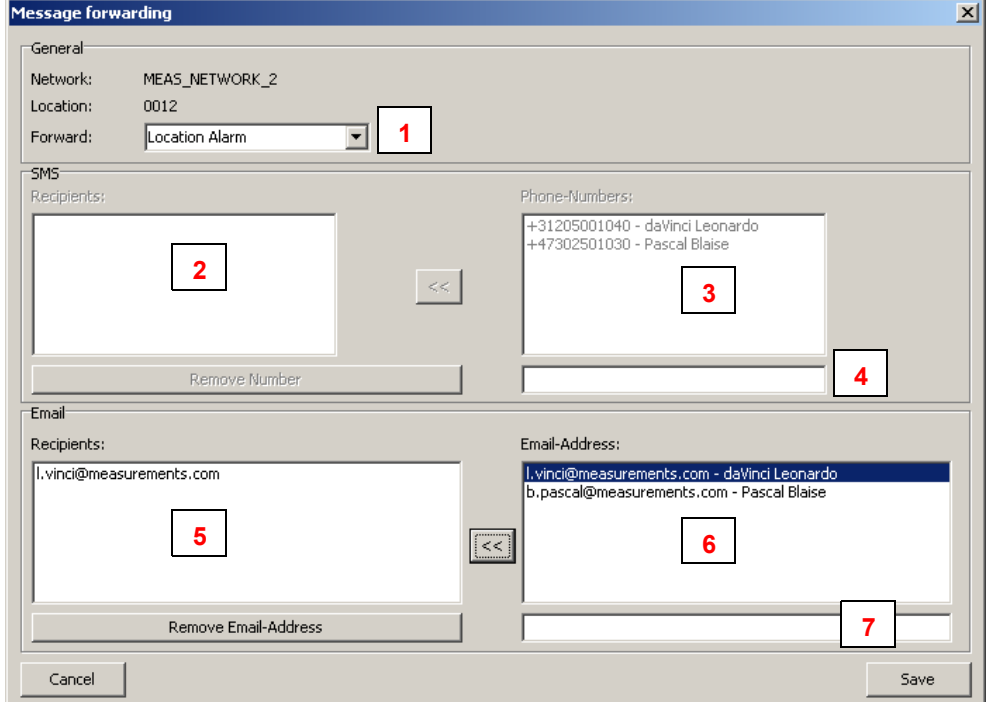

**Figure [22]** Definition of a message forwarding rule

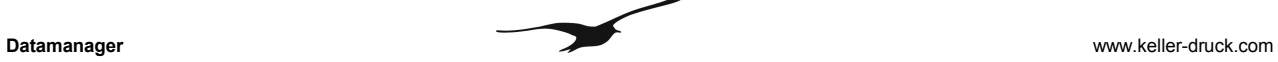

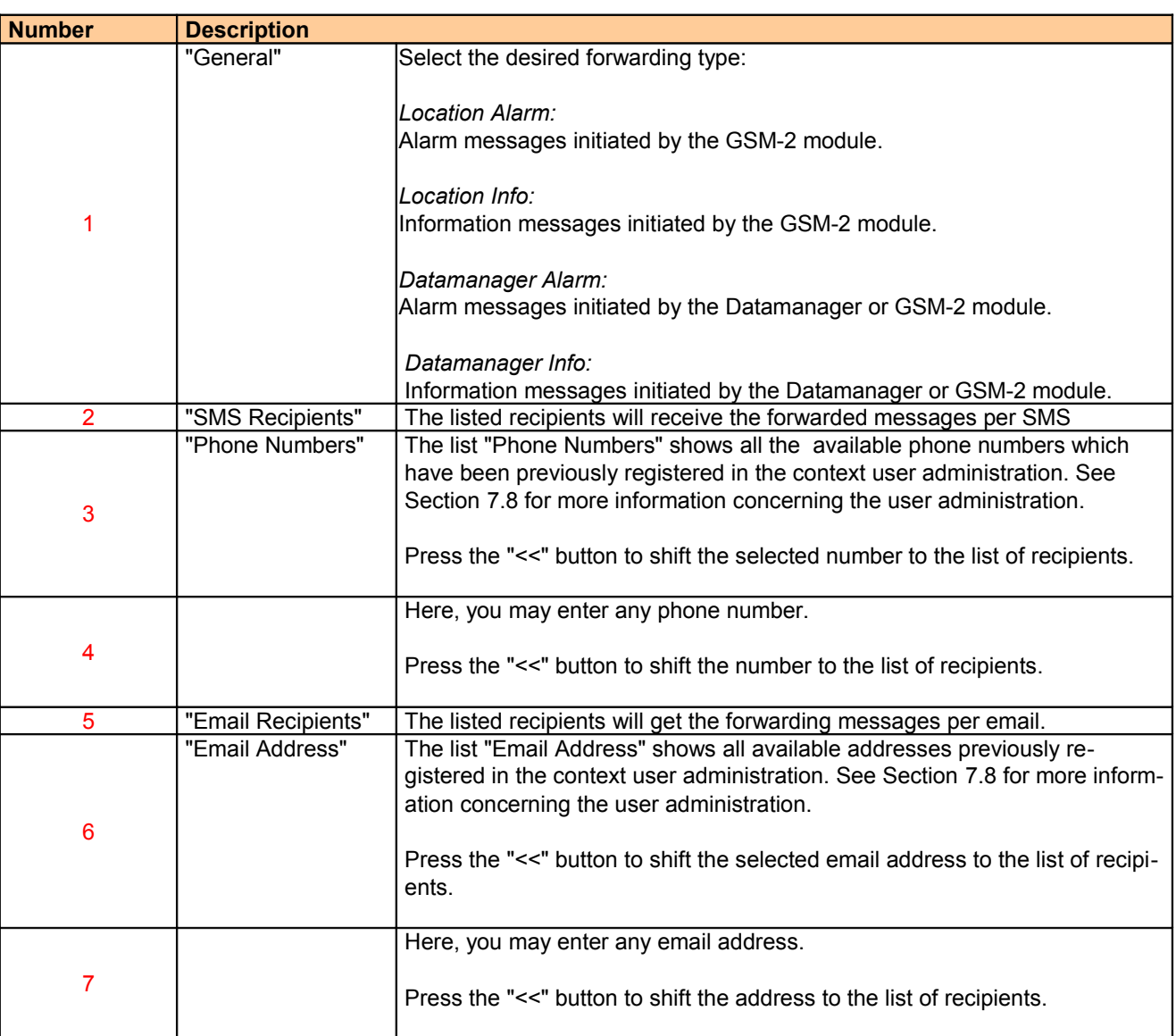

To delete an item in the list of either "SMS Recipients" or "Email Recipients", select the item and press either the button "Remove Number" or "Remove Email Address".

Press the button "Save" to proceed and close the dialog window.

#### **3.7 Data Request**

GSM-2 modules driven with a firmware version higher than or equal to 09.09 are able to record measured data like a data logger. Datamanager allows you to request the recorded data from such GSM-2 modules. The Datamanager application generates a data request email and sends it to the GSM-2 module in question asking for measured data within a specified time period.

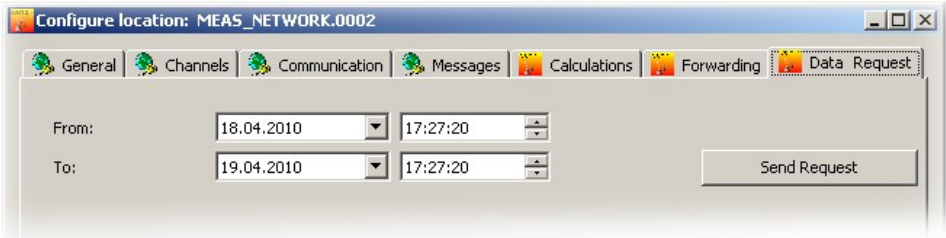

**Figure [23]** Data Request functionality of the Datamanager

Specify the desired period with the help of the date and time input fields "From" and "To" and then press the button "Send Request".

Note: The GSM-2 module can send a maximum of 10 emails (approx. 2000 items of measured data). If you need more data, initiate an additional data request once you have received the data of the previous one.

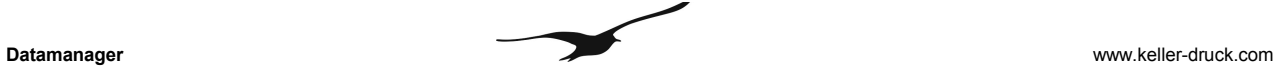

#### **4 Email Configuration**

The following procedure describes how an email account is created in order to receive data sent by the GSM-2 module.

In the Datamanager main menu, select "Settings" and then "General" to call up the dialog window shown in 4.

Enable the option "Use Email" and press "OK"

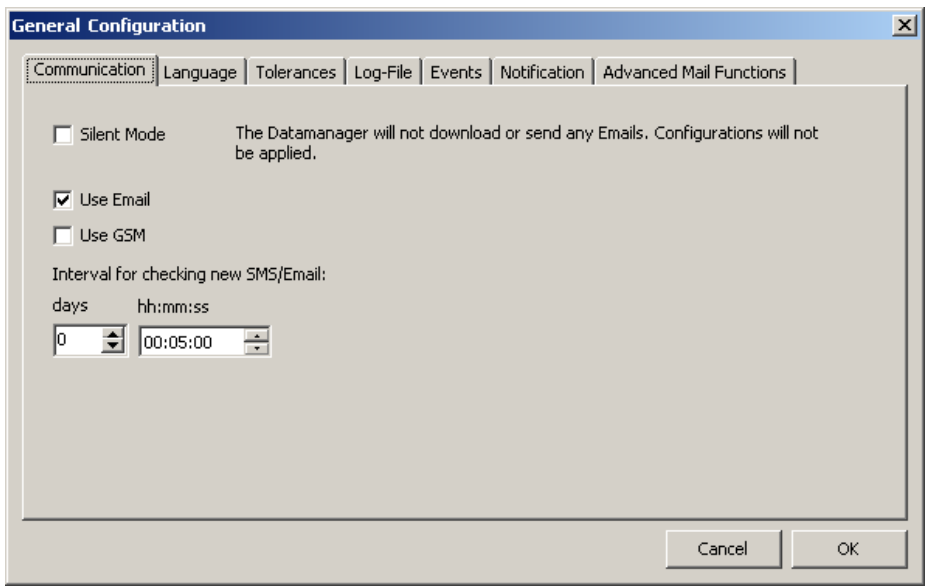

**Figure [24]** General settings -> Communication

Select "Settings" and then "Email" in the Datamanager's main menu to call up the configuration dialogs of an email account.

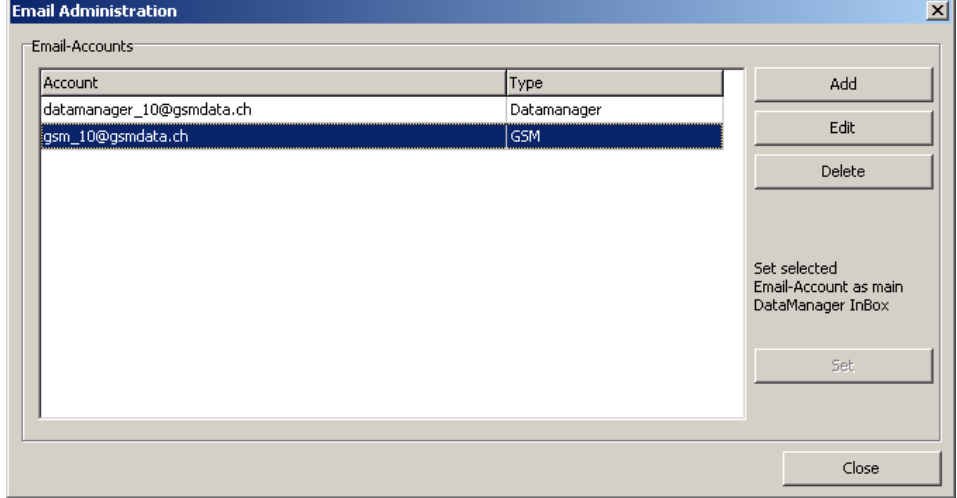

**Figure [25]** Email administration.

Press the button "Add" to create a new email account or "Edit" to view and modify a previously created account.

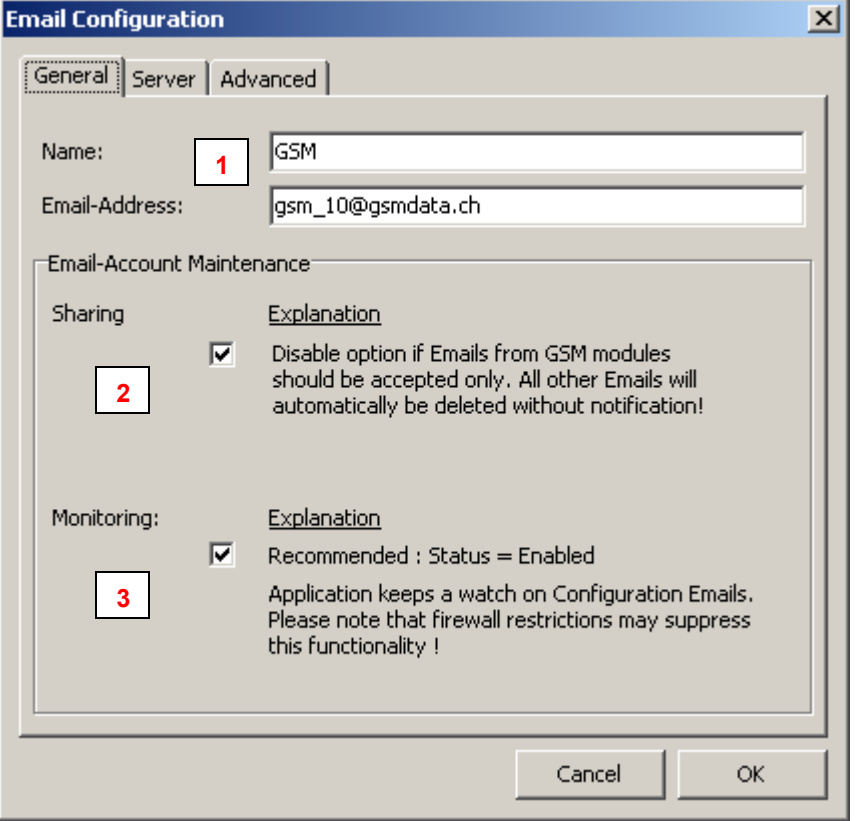

**Figure [26]** Email configuration and account maintenance

| <b>Number</b>  | <b>Description</b>        |                                                                                                    |
|----------------|---------------------------|----------------------------------------------------------------------------------------------------|
|                | "Name"<br>"Email Address" | You should assign a suitable name to the email account. The name is used for<br>organization only and has no direct relation to the settings and access data of<br>the account.<br>Enter a valid email address.                                                                                                    |
| $\overline{2}$ | "Sharing"                 | The Datamanager has advanced email account maintenance functionalities.<br>The "Sharing" option allows you to determine how the email account should be<br>maintained. When you disable the option "Sharing", the Datamanager will<br>automatically delete all emails which do not originate from a GSM-2 module<br>(subject and structure clearly determine the GSM-2 modules' email).<br>Disabling the option "Sharing" is recommended if the email account is desig-<br>nated to be used for GSM-2 only. The advantage is that spam emails, for in-<br>stance, will automatically be deleted. |
| 3              | "Monitoring"              | Datamanager supervises the email account(s) which are used by the GSM-2<br>modules to receive configuration emails. Datamanager automatically deletes<br>acknowledged configuration emails and cleans the account from undesired<br>spam emails. The advantage of this option is that a GSM module (which<br>checks the account for new configurations and then downloads all the email<br>headers of such an account) can save battery power by avoiding unnecessary<br>traffic.                                                                                                    |

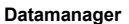

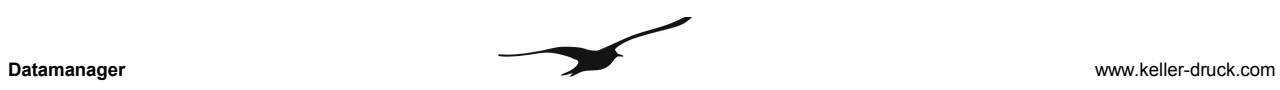

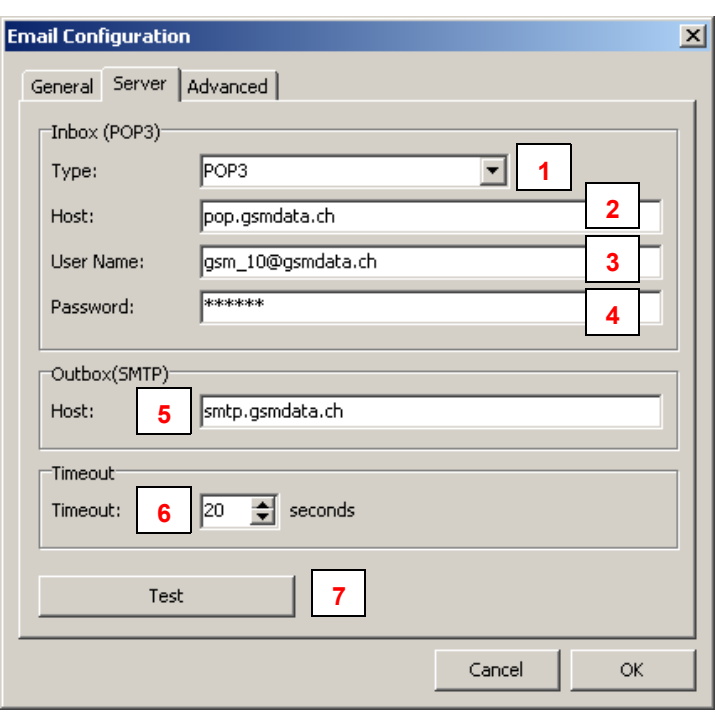

**Figure [27]** Email configuration mail server and access data

| <b>Number</b> | <b>Description</b> |                                                                                                    |  |  |
|---------------|--------------------|----------------------------------------------------------------------------------------------------|--|--|
|               | "Inbox Type"       | Select the appropriate mail server type. POP3 (post office protocol is standard selec-<br>tion)<br>The Datamanager supports the IMAP (Internet Message Access Protocol) also for re-<br>ceiving measurements - but only for receiving messages!<br>Note: The GSM-2 modules support the POP3 protocol only! The GSM-2 modules are<br>able to login to a POP server only! |  |  |
|               | "Host"             | Server name for the email Inbox                                                                                                    |  |  |
|               | "User Name"        | Authentication on a mail server requires a user name                                                                                                    |  |  |
| 4             | "Password"         | Authentication on a mail server also requires a password                                                                                                    |  |  |
| 5             | "Outbox<br>(SMTP)" | Server name of the outgoing Mailbox. The server supports the SMTP protocol (Simple<br>Mail Transfer Protocol)                                                                                                    |  |  |
| 6             | "Timeout"          | Duration measured in seconds Datamanager waits on the answer of the mail server<br>confirming a successfull login. When answer is still outstanding when the timeout dur-<br>ation elapses Datamanager quits login procedure by throwing a timeout exception.                                                                                                    |  |  |
|               | "Test"             | Press the "Test" button to carry out a test with the current settings. See below 4                                                                                                    |  |  |

| <b>Test Email Configuration</b> |        |  |
|---------------------------------|--------|--|
| Test                            |        |  |
| Test                            | Result |  |
| <b>SMTP-Server Connection</b>   | ОК     |  |
| SMTP-Server Login               | ОК     |  |
| Send Test-Email                 | OK     |  |
| POP3-Server Login               | ОК     |  |
| Receive Emails                  | OK     |  |
| Errors<br>Everything OK!        |        |  |
|                                 | Close  |  |

**Figure [28]** Test email configuration

# **5 Additional Settings**

# **5.1 General Configuration**

The main menu command "Settings" -> "General" calls up the configuration dialog as shown below in 5.1.

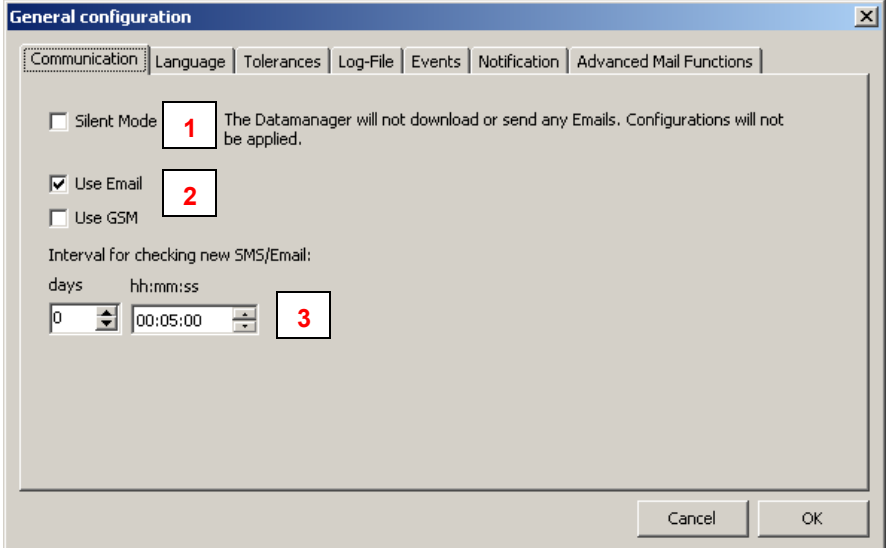

**Figure [29]** General configuration settings

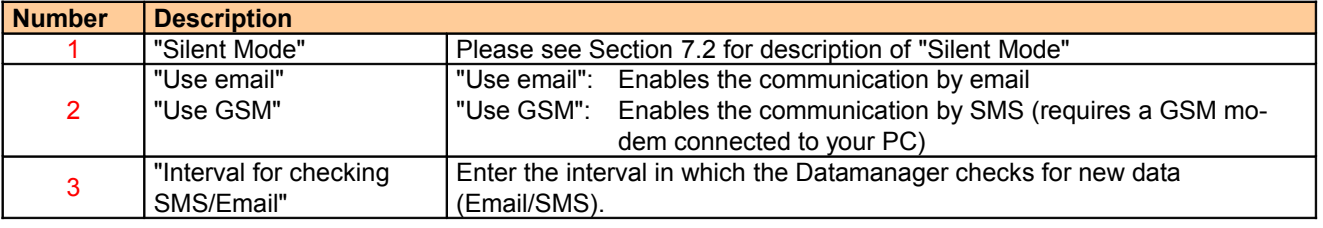

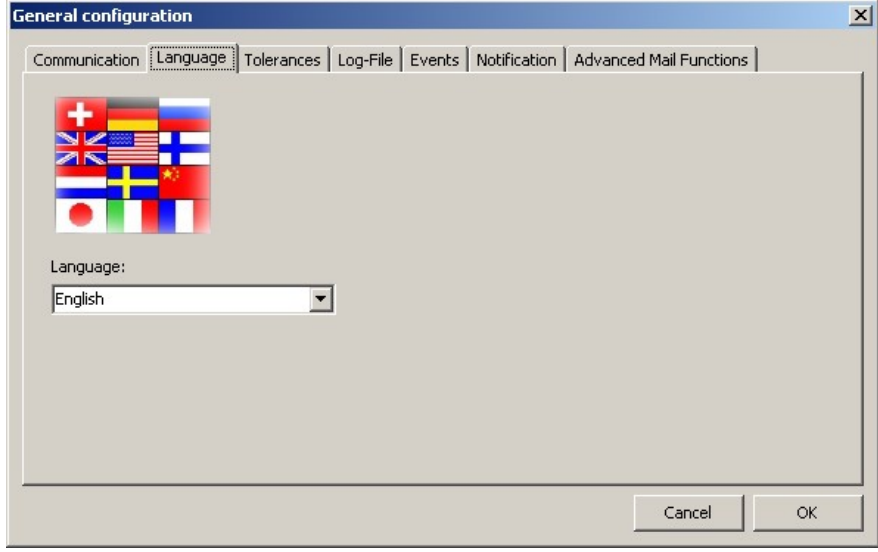

**Figure [30]** Language settings

Select the desired language.

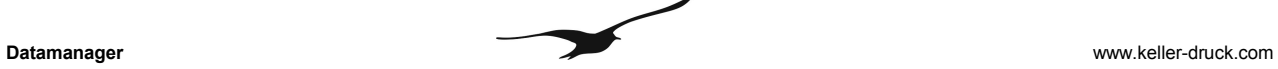

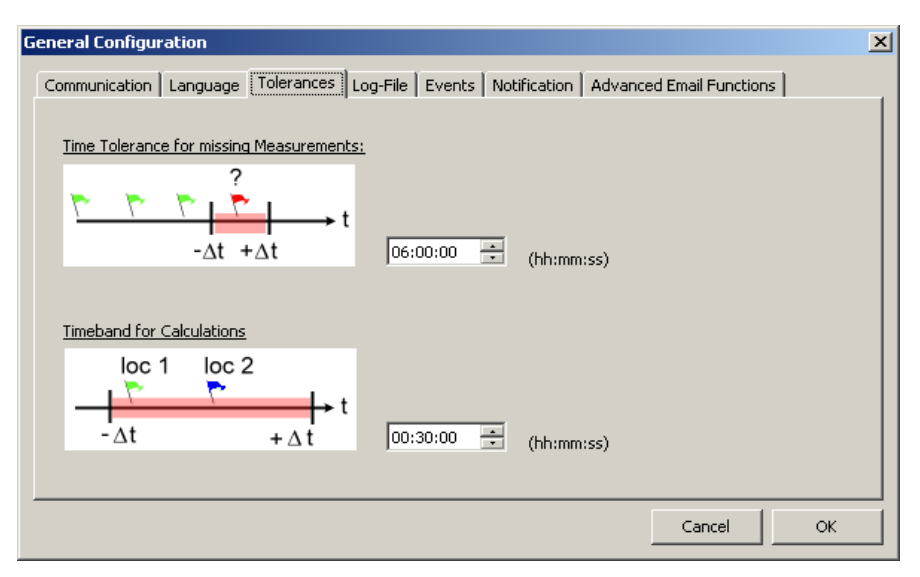

#### **Figure [31]** Time tolerance settings

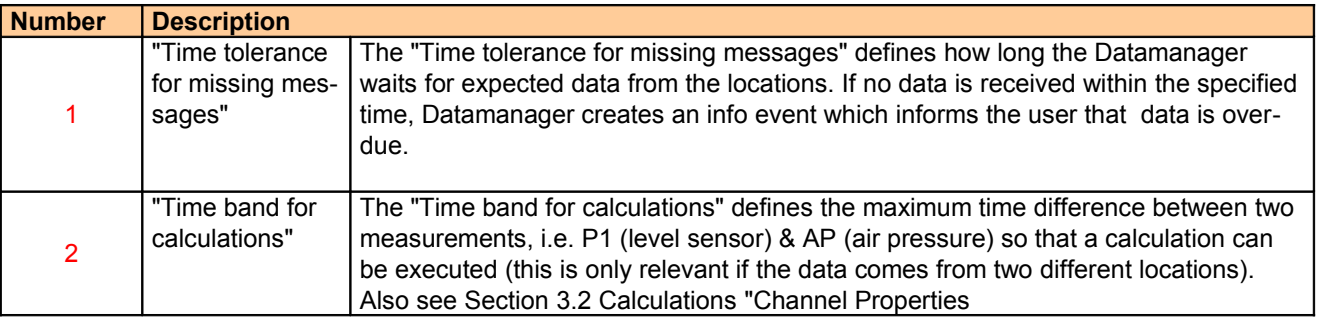

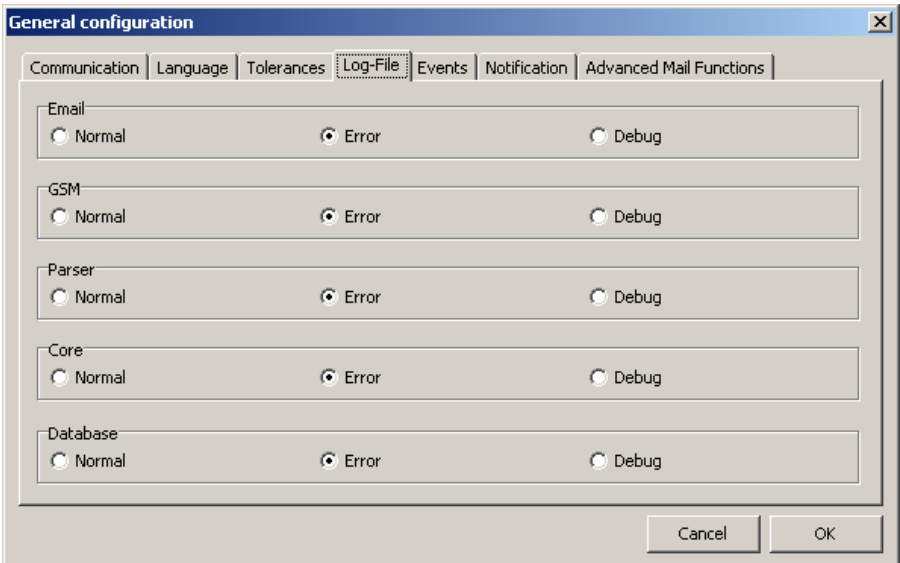

#### **Figure [32]** Log file settings

The Datamanager creates a continuous log file when active.

In the tab "Log-File" you can define three different levels:

Normal: Only important messages are registered.

Error: The log file states which errors occurred (in addition to the "Normal"-messages)

Debug: All possible messages are written into the log file (note that this creates a large log file size).

"Error" setting is recommended.

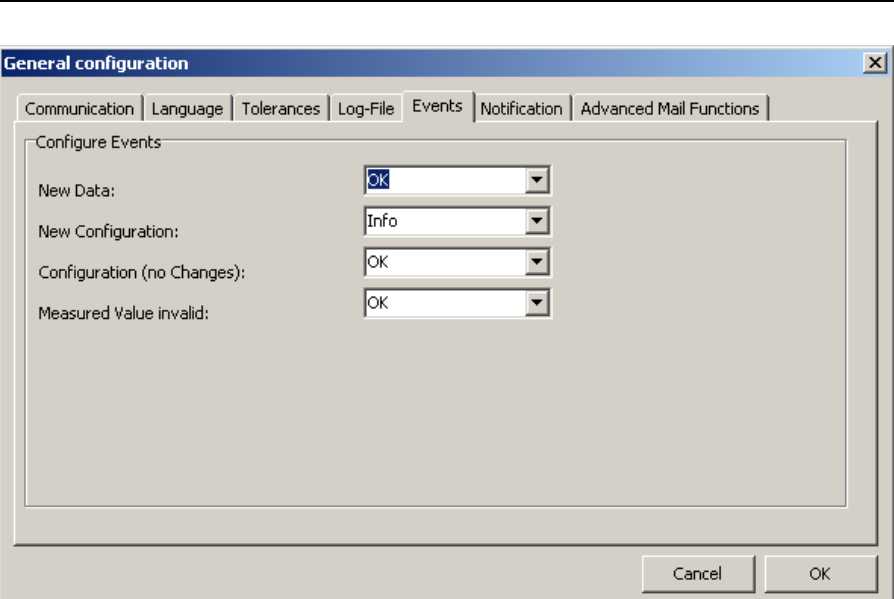

**Figure [33]** Setting events and how they are displayed

In the tab "Events" you can define for each incoming message (email or SMS) which event type should be displayed:

OK: Leaves the traffic light on green.

Info: Turns the traffic light to orange.

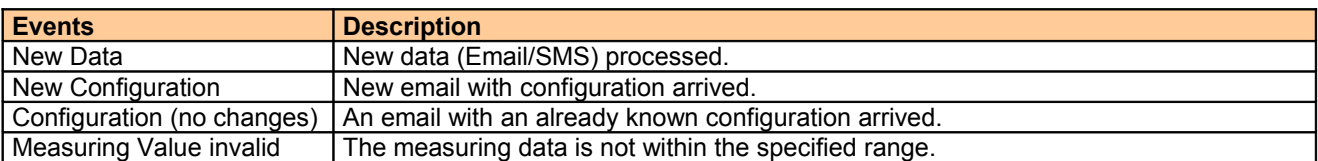

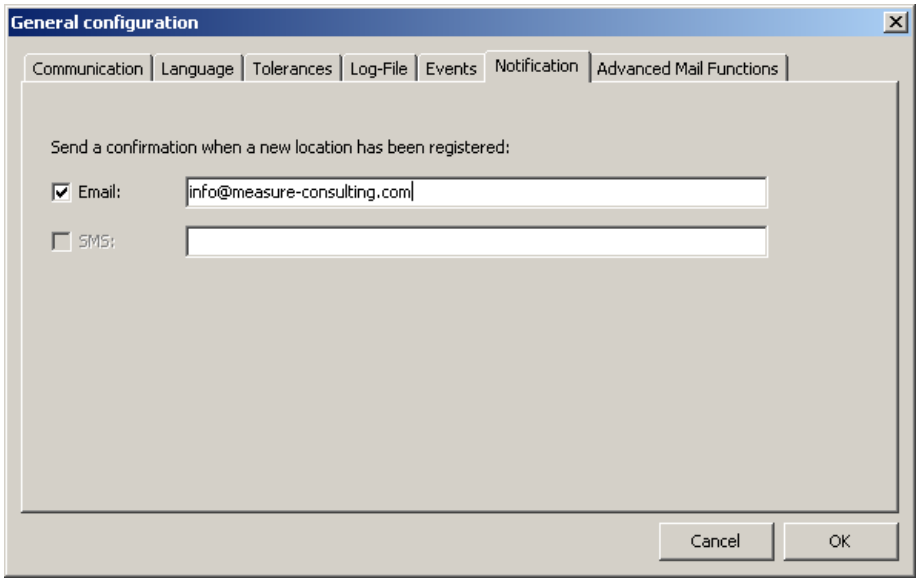

**Figure [34]** Setting notification by email or SMS

The Datamanager allows you to send a notification to any email address or phone number whenever a registration email is received by the Datamanager. Enable the appropriate checkbox and enter a valid recipient. Note: Sending SMS requires a GSM modem connected to your PC!

#### **6 Export Data**

| <b>Export Scheduler</b> |                   |             |                     |               |                                 |        |
|-------------------------|-------------------|-------------|---------------------|---------------|---------------------------------|--------|
|                         | Scheduled Exports |             |                     |               |                                 |        |
| Mame                    |                   | Format      | Next Export         | Interval-Time | <b>Path</b>                     | Add    |
|                         | Data_Export_1     | <b>ICSV</b> | 20.04.2010 10:49:56 | l∼ +6 h       | Z:\Data_Export_GSM\#Date#.#end# |        |
|                         |                   |             |                     |               |                                 | Edit   |
|                         |                   |             |                     |               |                                 | Delete |
|                         |                   |             |                     |               |                                 |        |
|                         |                   |             |                     |               |                                 |        |
|                         |                   |             |                     |               |                                 |        |
|                         |                   |             |                     |               |                                 | Close  |
|                         |                   |             |                     |               |                                 |        |

**Figure [35]** Export Scheduler for exporting data for other applications

The Datamanager offers several export filters to make the measurements or calculated values available to other applications. The application maintains a list of independent data export rules or tasks. In the Datamanager main menu, choose the commands "Measured Data"  $\rightarrow$  "Export Scheduler" to call up the list as shown above in 6. Each item in the list of the Export Scheduler consists of a customizable name, the indicator which export filter should be applied, the date and time when the scheduler will carry out the data export, the time interval of recurrent data export and, finally, the path where the data should be stored.

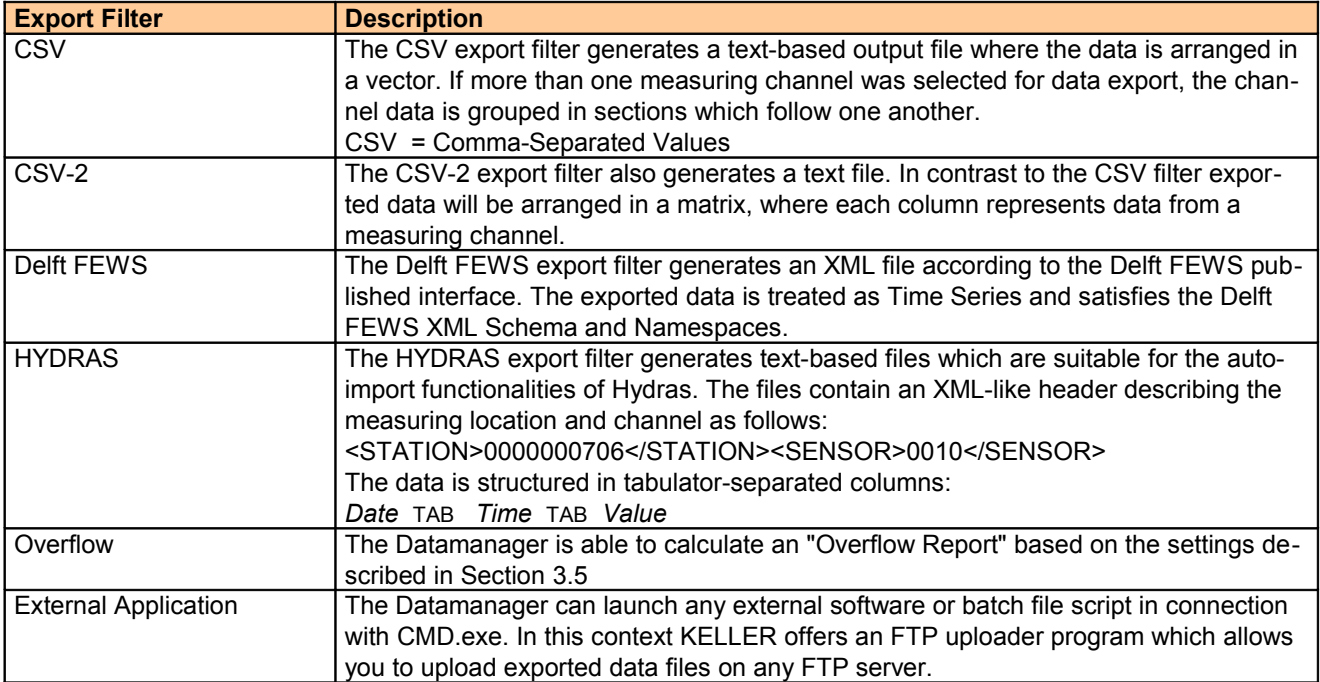

Follow the steps described below to add and configure a new data export task in the Export Scheduler's list..

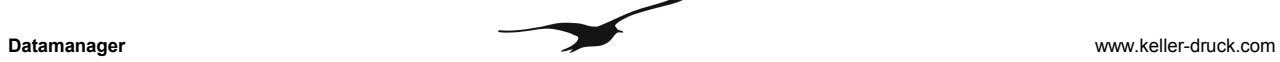

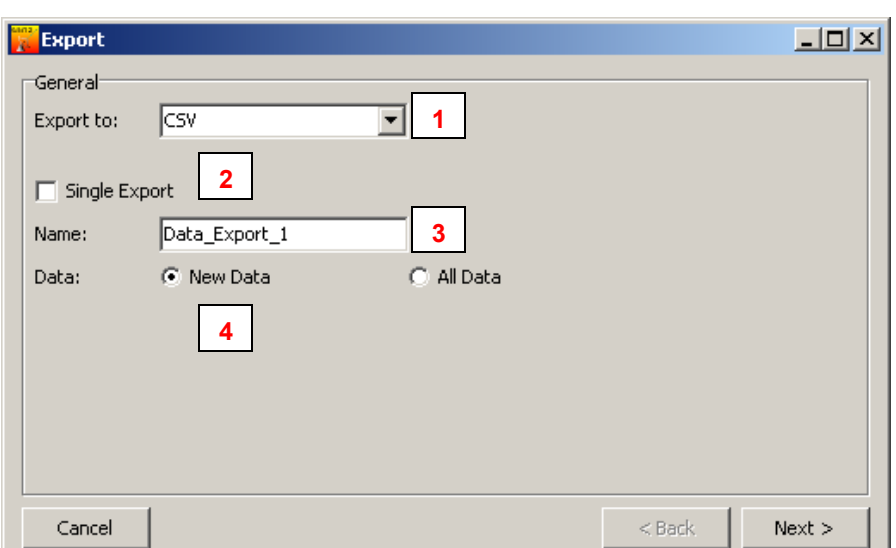

**Figure [36]** Configuring a data export rule: export format and export category

| <b>Number</b> | <b>Description</b> |                                                                                   |
|---------------|--------------------|-----------------------------------------------------------------------------------|
|               | "Export to"        | Select the appropriate export format. The description of available export formats |
|               |                    | can be found in the table above; see Export Filter                                |
|               | "Single Export"    | Two categories of data export are available.                                      |
|               |                    | "Single Export" and "Recurrent Export", whereby the single export is carried out  |
| 2             |                    | only once and the recurrent export will become an Export Scheduler list item and  |
|               |                    | will be performed periodically.                                                   |
|               |                    | Note: the option must be disabled to create a recurrent export rule.              |
| 3             | "Name"             | Any name can be assigned to a recurrent data export for easier distinction.       |
|               | "Data"             | Select which data should be taken into consideration for data export.             |
|               |                    | "New Data" means that only new measurements (since the last recurrent export      |
| 4             |                    | has been carried out) will be shown in the data export file.                      |
|               |                    | "All Data" forces the Datamanager to export all available data from a measuring   |
|               |                    | location.                                                                         |

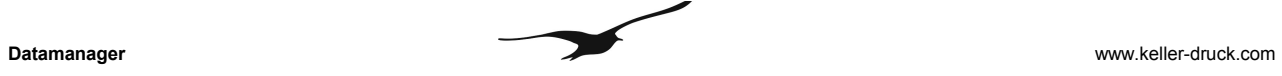

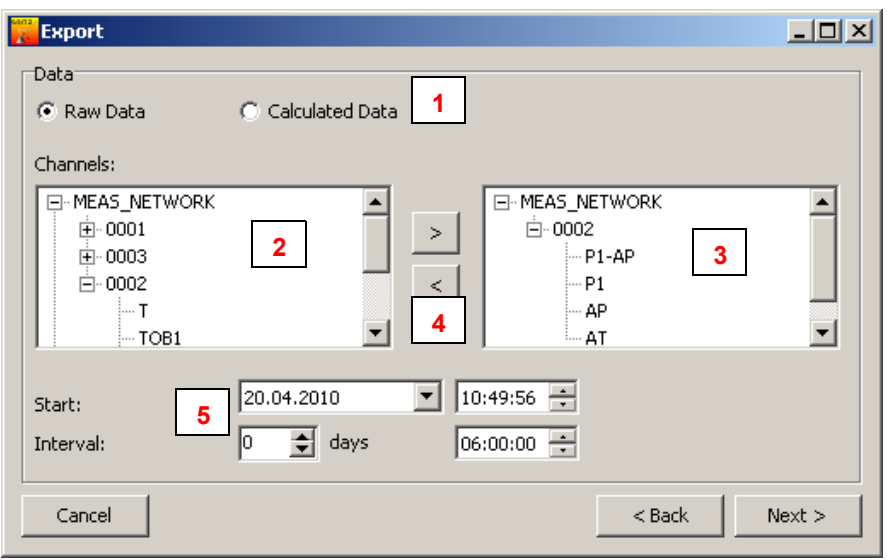

**Figure [37]** Configuring a data export rule: selecting the measuring location, channels and data type

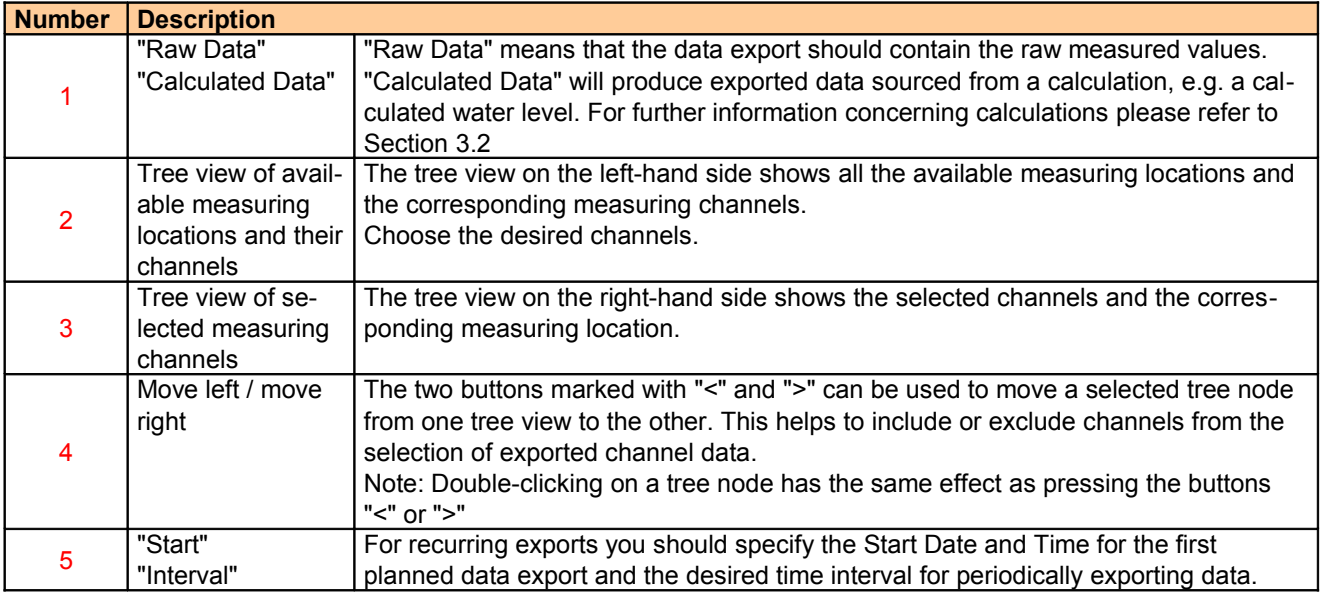

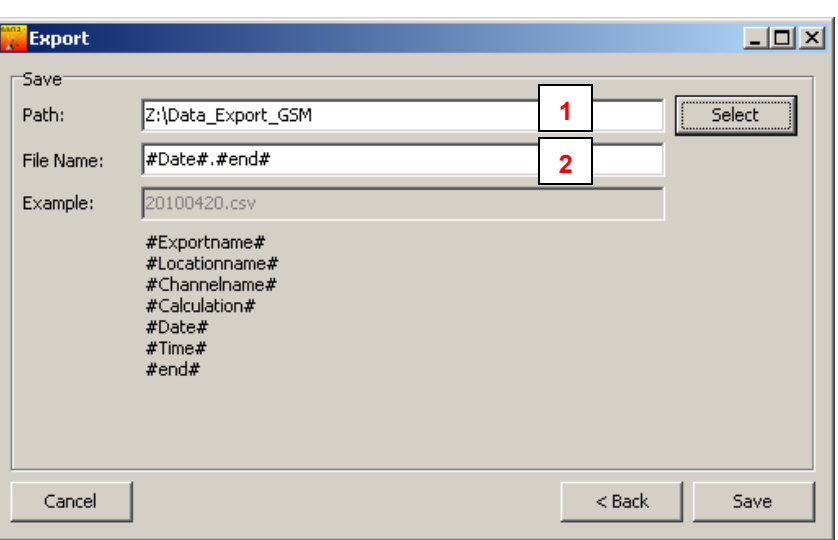

**Figure [38]** Configuring a data export rule: definition of filename and export path

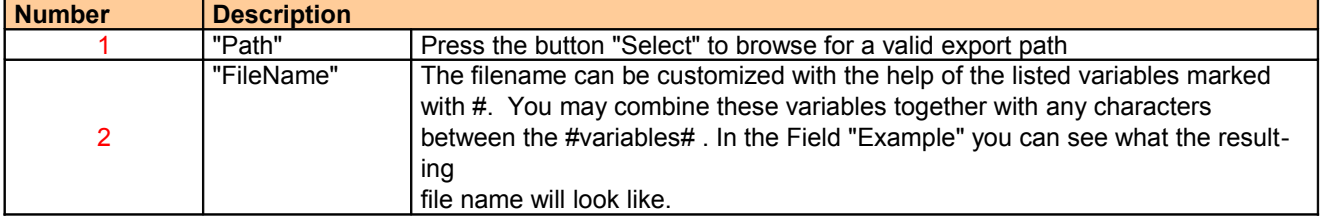

# **7 Features of the Datamanager**

# **7.1 Import Measurements from IDC/DX5-Files**

The following procedure describes how you can import measuring values from data loggers into the database of the Datamanager. Files ending with .idc or .dx5 were generated by the Logger software (Keller software for reading data from data loggers).

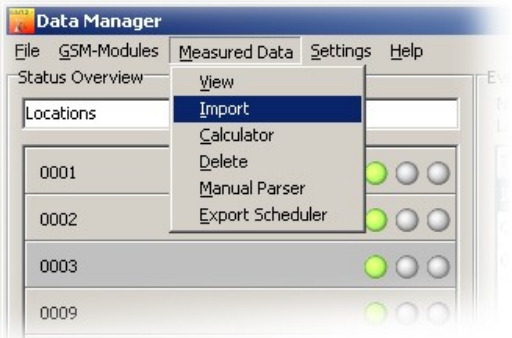

**Figure [39]** Data import from LoggerDCX

In the Datamanager's main menu, select the command "Measured Data"  $\rightarrow$  "Import"

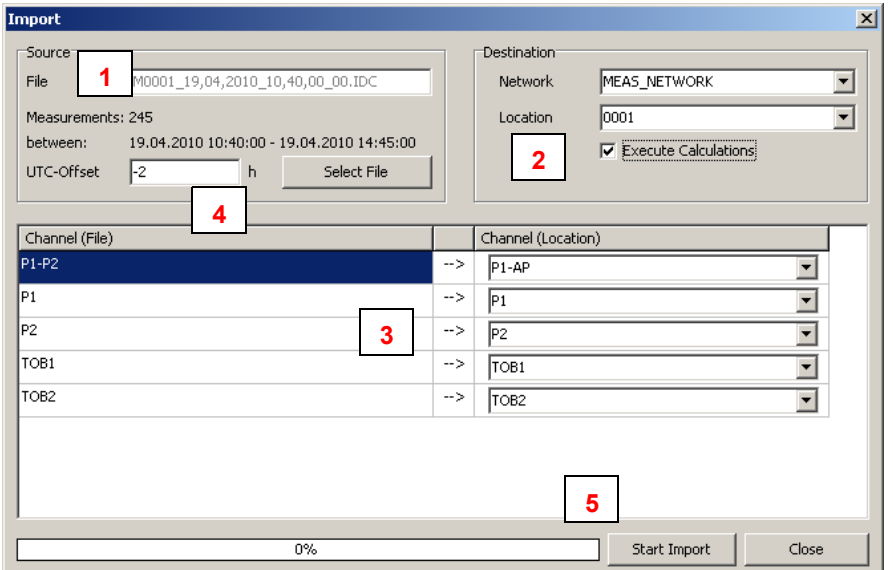

**Figure [40]** Import data: source file and assignment to an existing measuring location

| <b>Number</b> | <b>Description</b>     |                                                                                  |
|---------------|------------------------|----------------------------------------------------------------------------------|
|               | "File"                 | Press "Select File" to open a file dialog and select the IDC or DX5 file with    |
|               |                        | measured data                                                                    |
|               | "Network"              | The Datamanager does not know the existing measuring location to which the       |
|               | "Location"             | data from file should be assigned. Select "Network" and "Location" and mark      |
|               | "Execute Calculations" | the "Execute Calculations" option if needed. With "Execute Calculations" you     |
|               |                        | can define whether the Datamanager should carry out the calculations avail-      |
|               |                        | able for the selected location. The Datamanager executes the calculations sim-   |
|               |                        | ultaneously while importing the data from the source file.                       |
| 3             | "Channel (File)" /     | "Channel (File)" on the left-hand side shows you which measuring channels        |
|               | "Channel (Location)"   | were found in the source file for import. "Channel (Location)" on the right-hand |

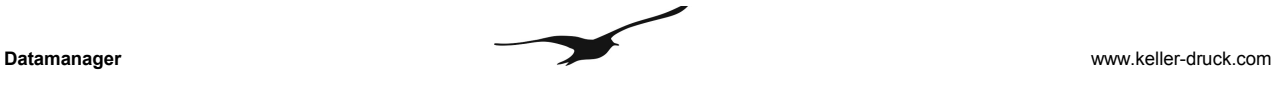

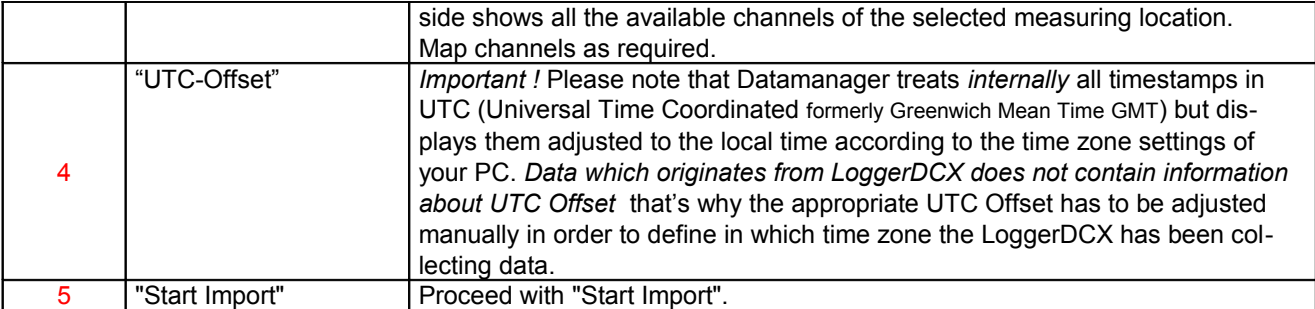

# **7.2 Silent Mode**

The Datamanager can be set to silent mode. In this mode, no emails or SMS are sent or received and the data in the database remains unchanged.

However, silent mode does allow you to display existing data and configurations and to carry out data exports.

To enable silent mode, select  $\rightarrow$  "Settings"  $\rightarrow$  "General" and activate the checkbox on the first tab named "Silent Mode".

#### **7.3 Calculator**

The calculator is used to carry out a (pre-defined) calculation of measured values within a definable time period. The calculator can be useful if an existing calculation is subject to changes or a new calculation has been as signed to a measuring location. Of course, the availability of raw data is a prerequisite in order to execute Calculations.

In the Datamanager's main menu, select "Measured Data"  $\rightarrow$  "Calculator".

The warning shown below appears every time you open the calculator to prevent the accidental execution of calculations.

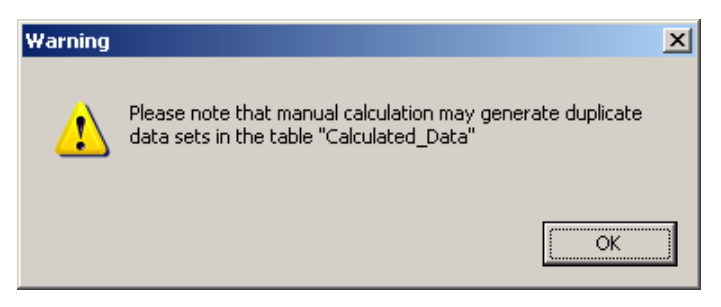

**Figure [41]** Warning dialog when executing the calculator

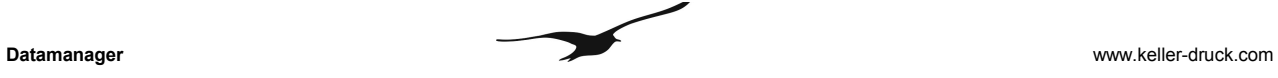

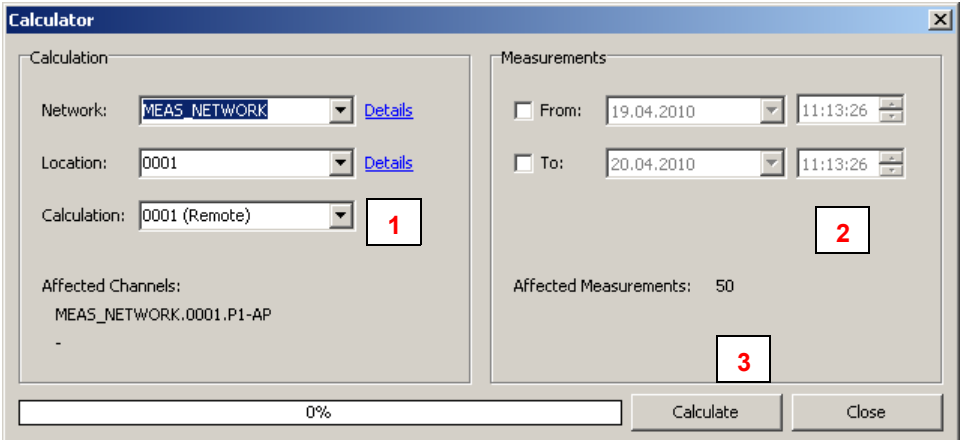

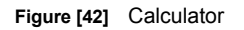

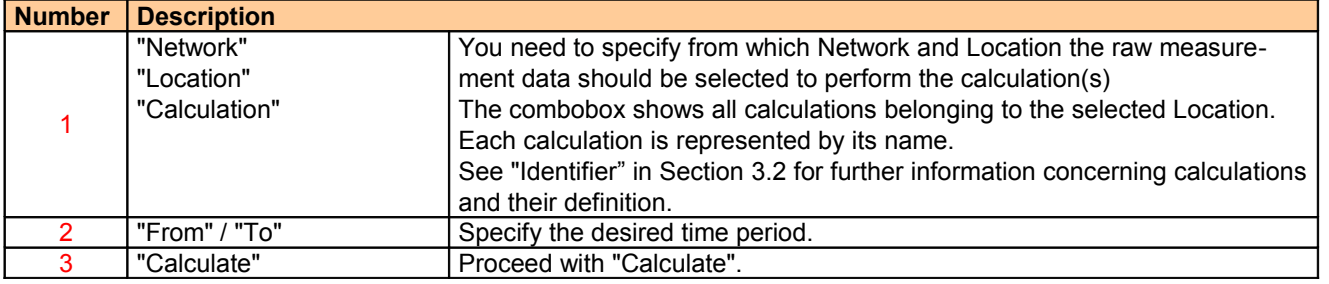

#### **7.4 Manual Parser**

If an error message has been created by the Datamanager, the manual parser is used to analyse the incoming data and to split the measurements into individual channels. This allows measured values to be assigned manually to the corresponding location.

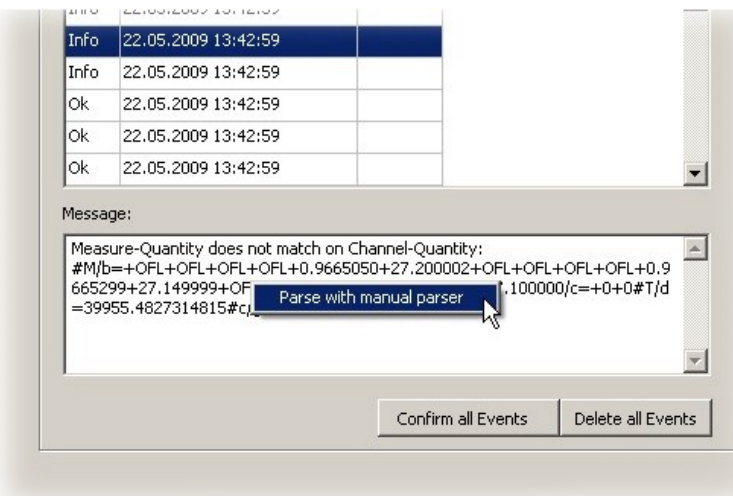

**Figure [43]** Info message: handling with manual parser

A right-click on the "Message" allows you to start the manual parser.

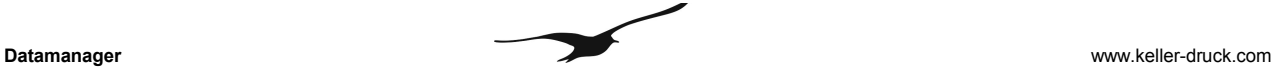

| Settigns <sup>-</sup> |                                                                                                    |                  | Mapping                     |                                        |          |                      |                               |                      |
|-----------------------|----------------------------------------------------------------------------------------------------|------------------|-----------------------------|----------------------------------------|----------|----------------------|-------------------------------|----------------------|
| Network:              | <b>MEAS NETWORK</b><br>$\overline{\phantom{a}}$                                                                                                    |                  | Value                       | Time                                   | hh:mm:ss |                      | Channel                       |                      |
| Location:             | 10001<br>$\overline{\phantom{0}}$                                                                                                    |                  | $+0.0000000$                | 14.07.2008<br>$\overline{\phantom{a}}$ | 07:13:10 | $\equiv$             |                               |                      |
| Content:              | Measure-Quantity does not match on                                                                                                    | $\blacktriangle$ | $+0.9652465$                | 14.07.2008<br>$\overline{\phantom{a}}$ | 08:13:10 | $\frac{1}{\sqrt{2}}$ | $\overline{\phantom{a}}$      |                      |
|                       | Channel-Ouantity:<br>#M/b=+0.0000000+0.9652465+25.257813+0.9<br>620649+26.800000+0.0000000+0.9651041+25<br>.234375+0.9619349+26.700000+0.0000000+0.<br>9649805+25.125000+0.9618325+26.700000+0<br>.0000000+0.9650566+25.093748+0.9618849+<br>26.600000+0.0000000+0.9655841+24.960937<br>+0.9624375+26.499998+0.0000000+0.965949<br>8+22.554688+0.9629899/c=+0+0#T/d=39643. |                  | $+25.257813$                | $\overline{\phantom{a}}$<br>14.07.2008 | 09:13:10 | ÷                    | ▼                             |                      |
|                       |                                                                                                    |                  | +0.9620649                  | 14.07.2008                             | 10:13:10 | ÷                    | $\overline{\phantom{a}}$<br>Н |                      |
|                       |                                                                                                    |                  | $+26.800000$                | 14.07.2008<br>$\overline{\phantom{a}}$ | 11:13:10 | $\div$               | Н<br>$\overline{\phantom{a}}$ |                      |
|                       |                                                                                                    |                  | $+0.0000000$                | 14.07.2008<br>$\overline{\phantom{a}}$ | 12:13:10 | $\rightarrow$        | H<br>$\overline{\phantom{a}}$ |                      |
|                       |                                                                                                    | $+0.9651041$     |                             | $\overline{\phantom{a}}$<br>14.07.2008 | 13:13:10 | ÷                    | H<br>$\blacktriangledown$     |                      |
|                       | 3008101852#c/g=3600                                                                                                    |                  | +25.234375                  |                                        |          |                      |                               | $\blacktriangledown$ |
| Start-Time:           | 14.07.2008 -<br>07:13:10<br>$\frac{1}{\sqrt{2}}$                                                                                                    |                  |                             |                                        |          |                      | Suggest Channels              |                      |
|                       | hh:mm:ss:<br>days:                                                                                                    |                  | Active Channels             |                                        |          |                      |                               |                      |
| Interval-Time: 0      | $\div$<br>$\frac{1}{2}$<br>01:00:00                                                                                                    |                  | P1-P2 / P1 / TOB1 / AP / AT |                                        |          |                      |                               |                      |

**Figure [44]** Manual parser

Under "Network" and "Location", select the appropriate measuring location to which the content of the "Message" belongs.

Paste the "Message" as shown in 7.4 in the Textbox named "Content".

Specify the time of the first measurement and the interval between measurements.

In the table "Mapping" on the right-hand side you should check the time-stamp of each measurement and assign it to a channel.

Click "Suggest Channels" to automatically assign the values to the measuring channels.

# **7.5 Manual Data Maintenance - Deleting Data Sets**

Any data in the Datamanager's underlying database can be deleted by hand. In the Datamanager main menu, select the commands "Measured Data"  $\rightarrow$  "Delete" to call up the dialog window shown below in 7.5.

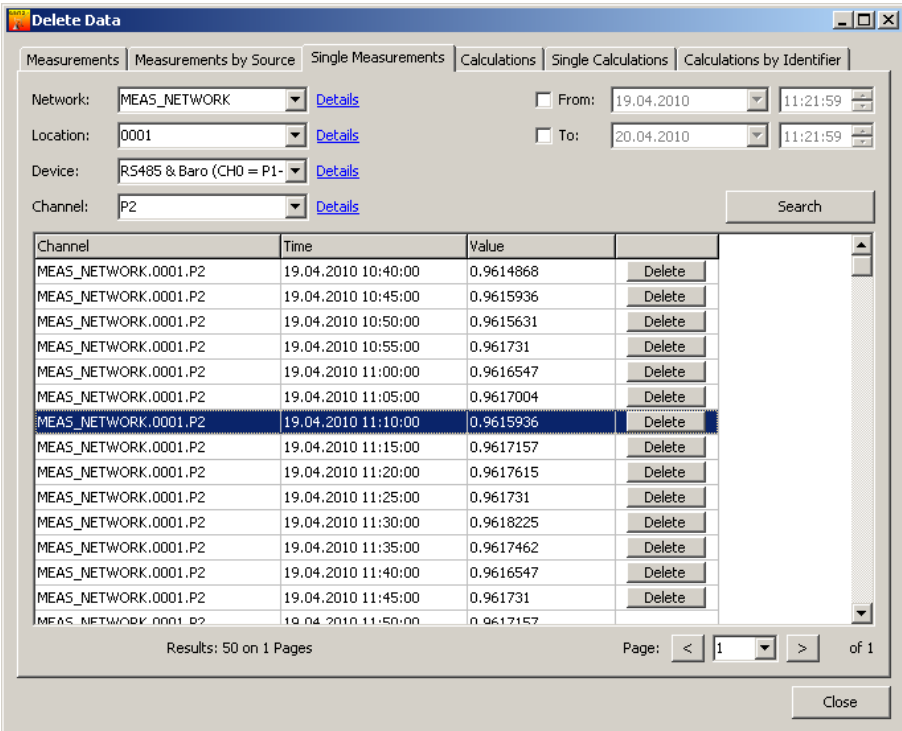

**Figure [45]** Manual data maintenance - deleting data sets

The Datamanager offers several methods of deleting data sets in the database. The table below shows a list of the different methods.

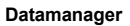

Please note: Deleted data cannot be restored! The methods described in the table below cover irrevocable operations within the data base!

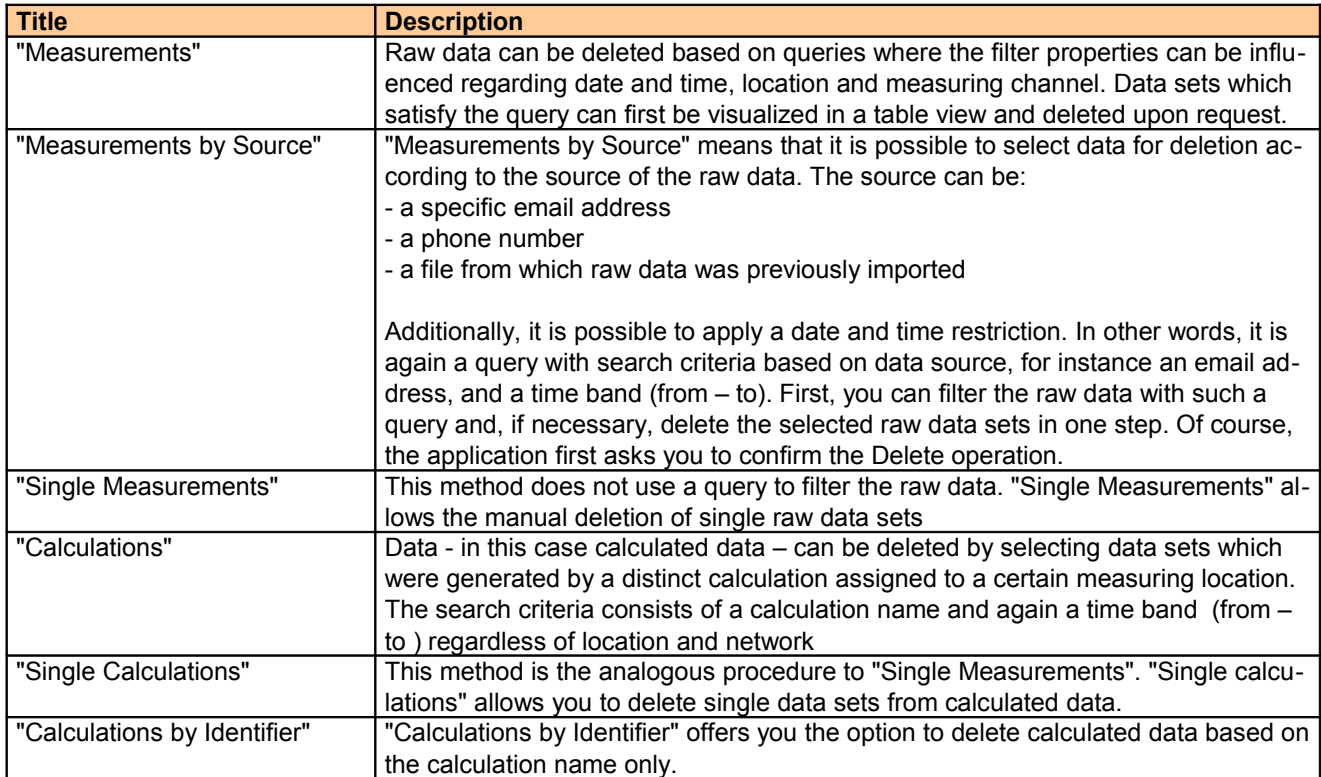

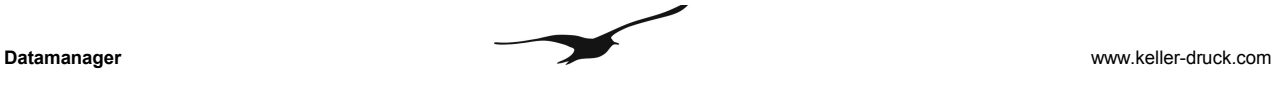

#### **7.6 Delete Locations**

For administration purpose it is necessary to have functions that help maintain the measurement network. The first function which should now be discussed is how to delete a location.

The Datamanager does not delete the information relating to a location and all corresponding raw data and calculated data in one step. First, the information will only be marked as deleted - the data still remains in the database. The Datamanager simply hides all information from a deleted location. If necessary, a deleted location can be restored at a later date. Restoring a deleted location is described in Section7.7.

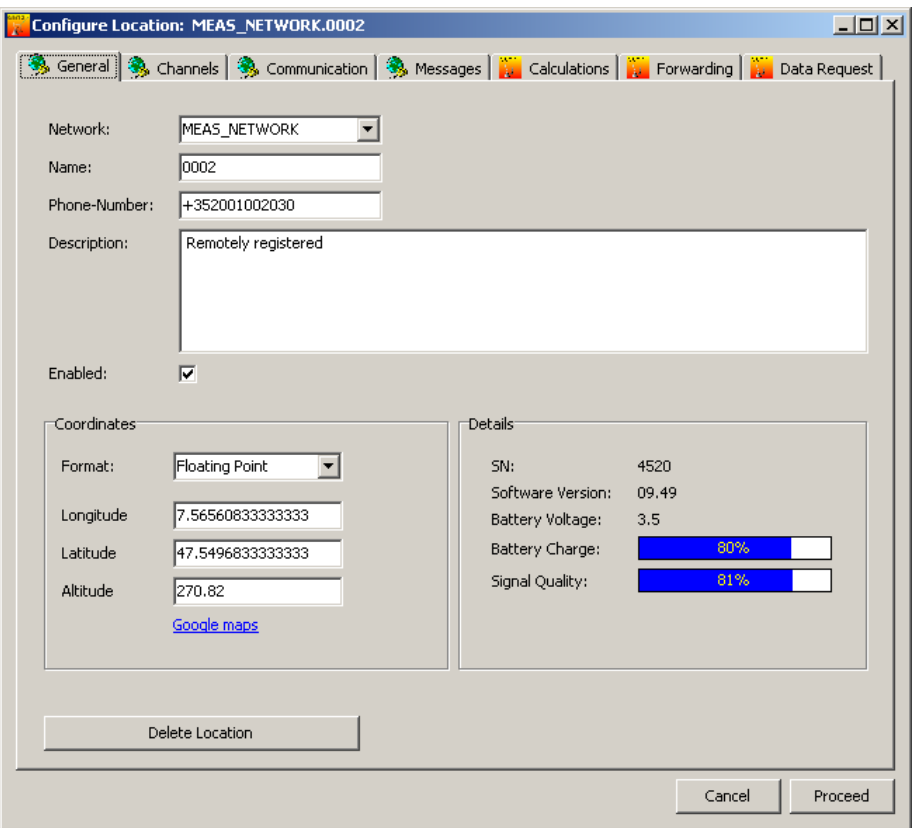

**Figure [46]** Deleting an existing location

To call up the dialog box shown in 7.6 above, select the command "GSM modules"  $\rightarrow$  "Configure from the Datamanager's main menu.

Select the location you wish to delete. In the tab "General", click on the "Delete Location" button to delete the selected location.

Note:

If a location is deleted, a copy of the phone number is written into the description text corresponding to the location.

The location becomes inactive and is hidden. The phone number, which has the function of a unique identifier of any location, is now free to be used by a new location.

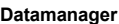

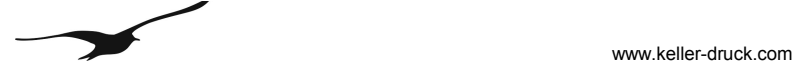

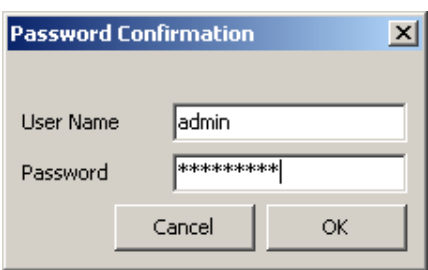

**Figure [47]** Password confirmation during the procedure of deleting a location

For security reasons, the Datamanager requests the password of the current user before it sets all information belonging to the selected location "as deleted".

The standard user name is "*admin*" and the standard password is "*defaultpw*".

# **7.7 Restore Locations**

To restore a deleted location, call up  $\rightarrow$  "GSM modules"  $\rightarrow$  "Show deleted". All deleted locations are now displayed and can be selected to be restored.

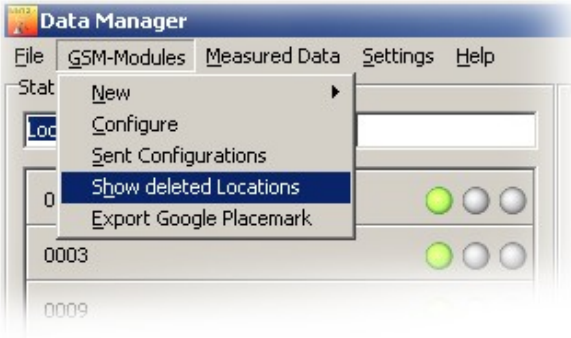

**Figure [48]** The Datamanager main menu command "Show deleted locations"

Open the configuration of the deleted location by right-clicking on the location as shown in 7.7 below.

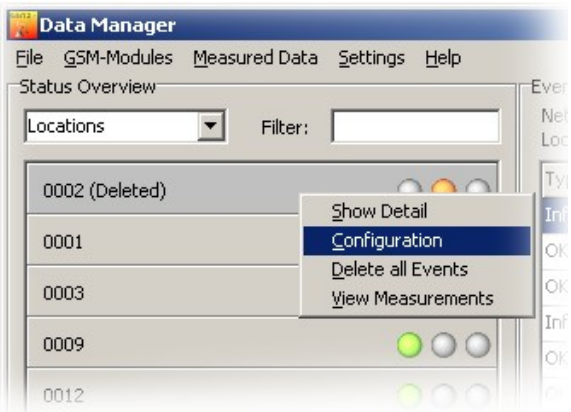

**Figure [49]** Accessing the configuration of a location marked as deleted

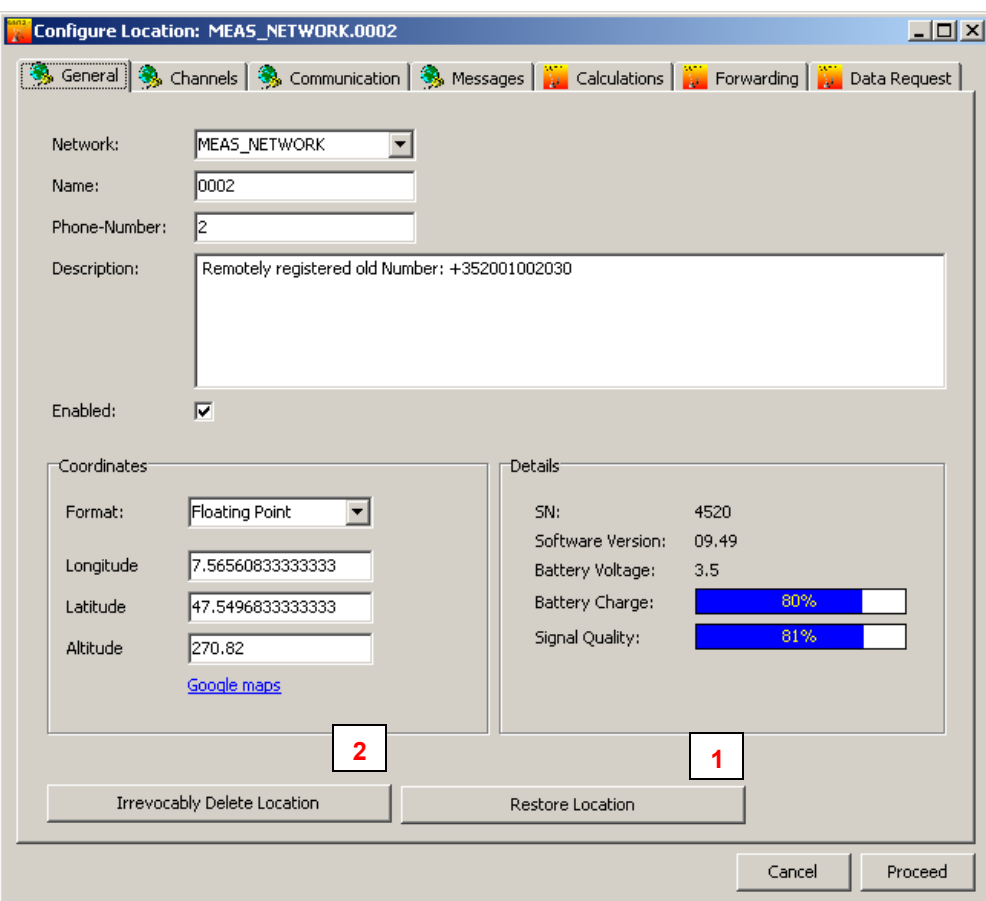

**Figure [50]** Restore or irrevocably delete a location

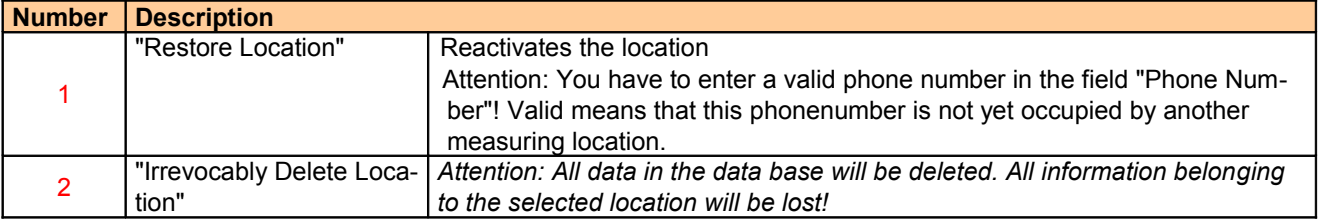

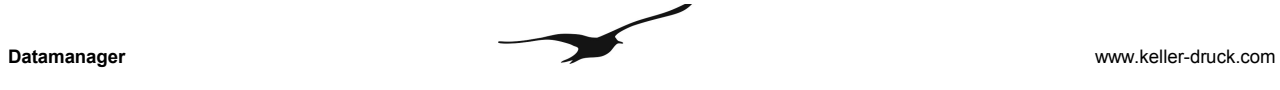

# **7.8 User Administration**

Selecting  $\rightarrow$  "Settings"  $\rightarrow$  "User" opens the user administration form. Here, you can define different users and their privileges. Check the option "Enable User Administration" if you want to enable "User Administration" the dialog box.

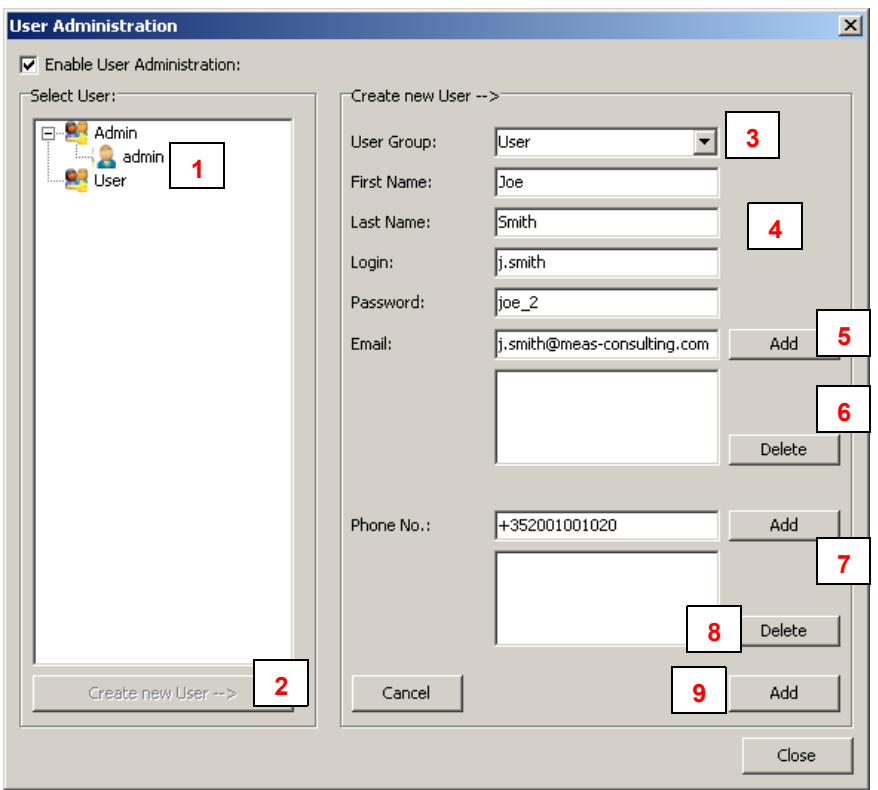

**Figure [51]** User administration

| <b>Number</b> | <b>Description</b> |                                                                                        |
|---------------|--------------------|----------------------------------------------------------------------------------------|
|               | "Select User"      | Tree view showing all registered users                                                 |
| 2             | "Create new        | Press the button "Create new User" to add a data set to store the user data.           |
|               | User"              |                                                                                        |
|               | "User Group"       | From the "User Group" combobox, select either "Admin" or "User" as required.           |
|               |                    | All members from the group "User" have restricted access privileges. They are only     |
| 3             |                    | allowed to view data but not to manipulate or delete any data.                         |
|               |                    | Members of the group "Admin" have full access. Only these users can delete data or     |
|               |                    | change configurations.                                                                 |
| 4             |                    | Personal data of the user plus login information for authentication.                   |
| 5             | "Add"              | You can add any number of different email addresses to a user. Press "add" to fill the |
|               |                    | list with valid email addresses.                                                       |
| 6             | "Delete"           | Select any email address in the list and then "delete" to remove the address from the  |
|               |                    | list.                                                                                  |
|               | "Add"              | You can add one or several phone numbers to a user account. Press the "add" button     |
|               |                    | to add the phone number visible in the edit field "Phone No" to the list.              |
| 8             | "Delete"           | Removes a selected phone number from the list.                                         |
| 9             | "Add"              | Adds the information belonging to the user and stores it in the data base              |

#### **7.9 Login**

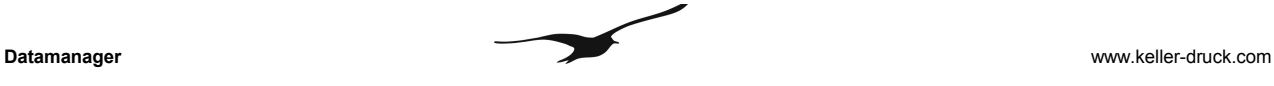

At start-up, the Datamanager asks for your user name and password.

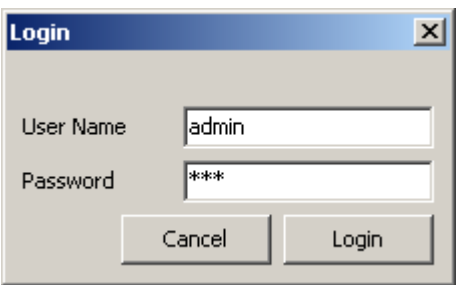

**Figure [52]** Login dialog at start-up

The standard user name is "admin"; the standard password is "defaultpw". Proceed with "Login". Note: If you press "Cancel", the Datamanager will work as usual, but you have no access to configurations.

# **7.10 Database Backup/Recovery**

To back up the entire database (configurations and measurements), select  $\rightarrow$  "Settings"  $\rightarrow$  "Data Base".

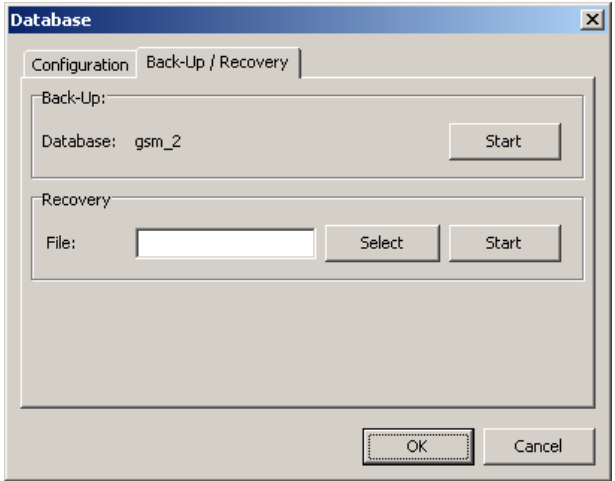

**Figure [53]** Backup / recovery functions

Select the "Back-Up / Recovery" tab.

Start the back-up by pressing the "Start" button in the Back-Up field. This will generate a text file (back-up file) which can be imported to any MySQL-data base.

Pressing "Select" will open a file dialog where you can select a back-up file. Press the "Start" button in the recovery field to start recovery.

Note: Depending on the quantity of data and the computer's hard disc performance, the back-up or recovery may take an extended period of time.

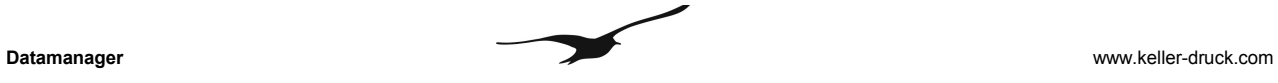

# **8 GSM Terminal Configuration**

The Datamanager allows you to use a GSM terminal for sending and receiving SMS. The GSM terminal needs to be connected to a serial port of the computer on which the Datamanager is installed. For reliable operation it is recommendable to use a GSM terminal for industrial applications and environments.

The main menu command "Settings"  $\rightarrow$  "GSM Terminal" calls up the dialog window as shown below.

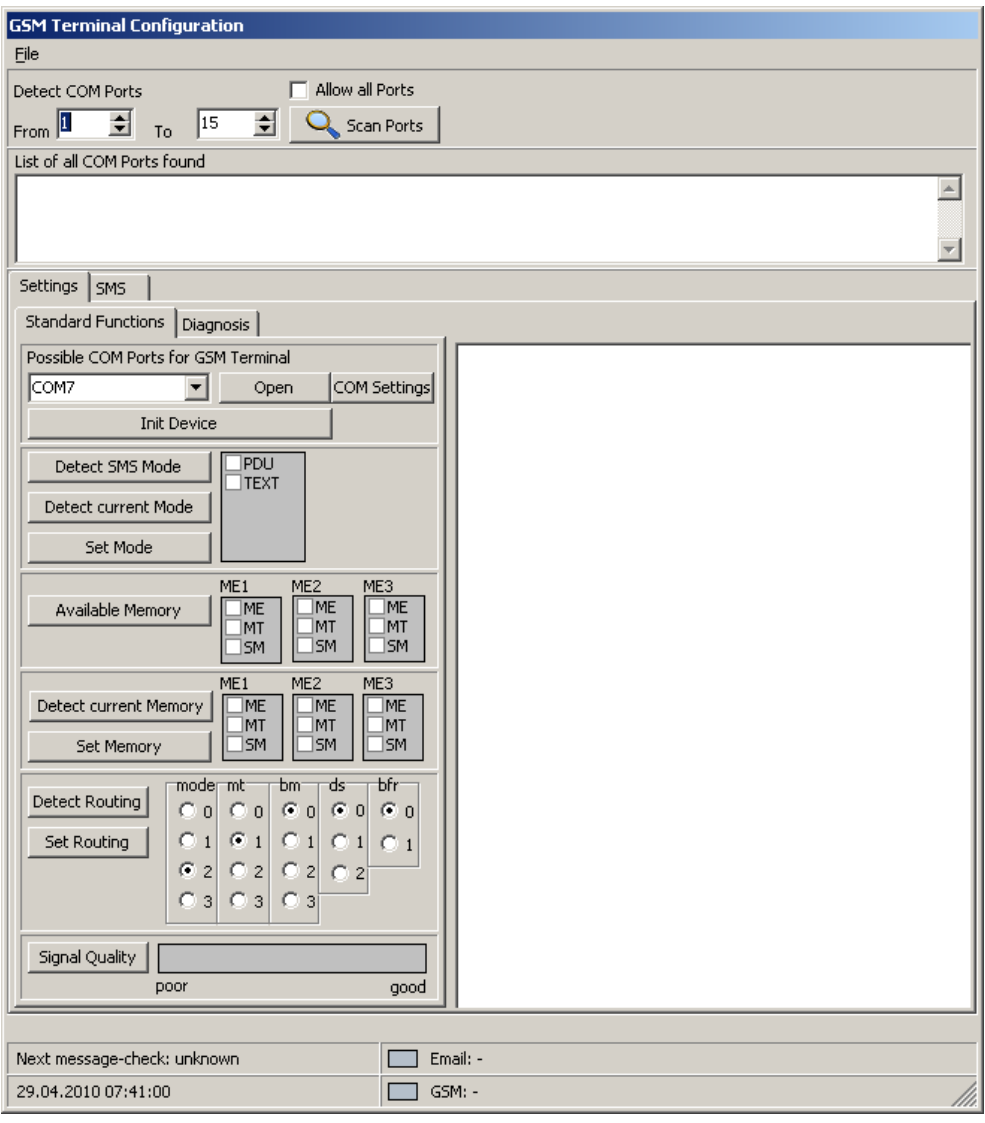

**Figure [54]** GSM terminal configuration

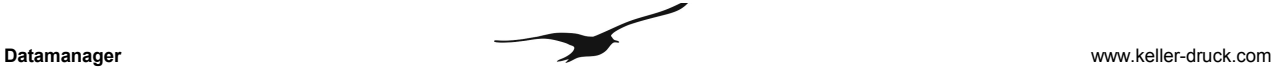

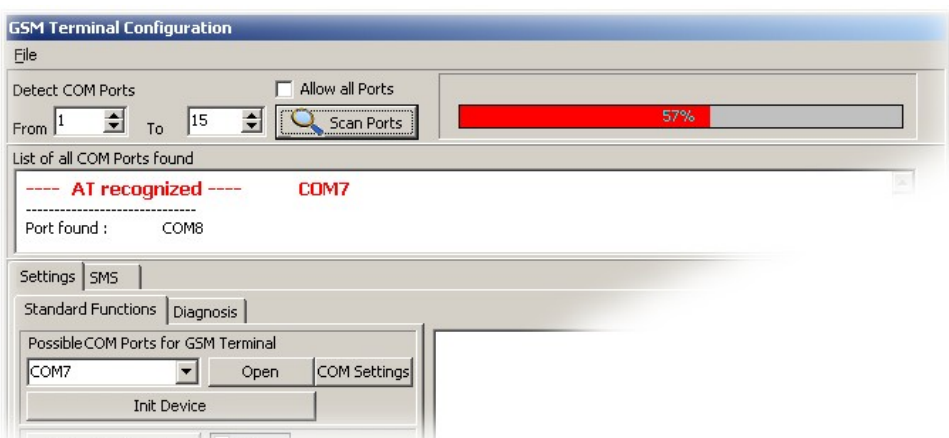

**Figure [55]** Serial communication with connected GSM terminal

The figure above shows the configuration dialog during serial port scanning.

The settings in the edit fields "From" and "To" allow you to specify the port numbers that should be checked if a connected GSM terminal can be detected. This is helpful when you already know the port number on which the GSM terminal was connected.

"Allow all Ports" enables you to scan all of the computer's serial ports.

The example above shows the successful recognition of a GSM terminal on port number 7. When it scans serial ports the Datamanager tries to send specific "AT" commands to the connected hardware. Whenever a device answers with "AT OK" the Datamanager assumes that the connected device is a GSM Terminal.

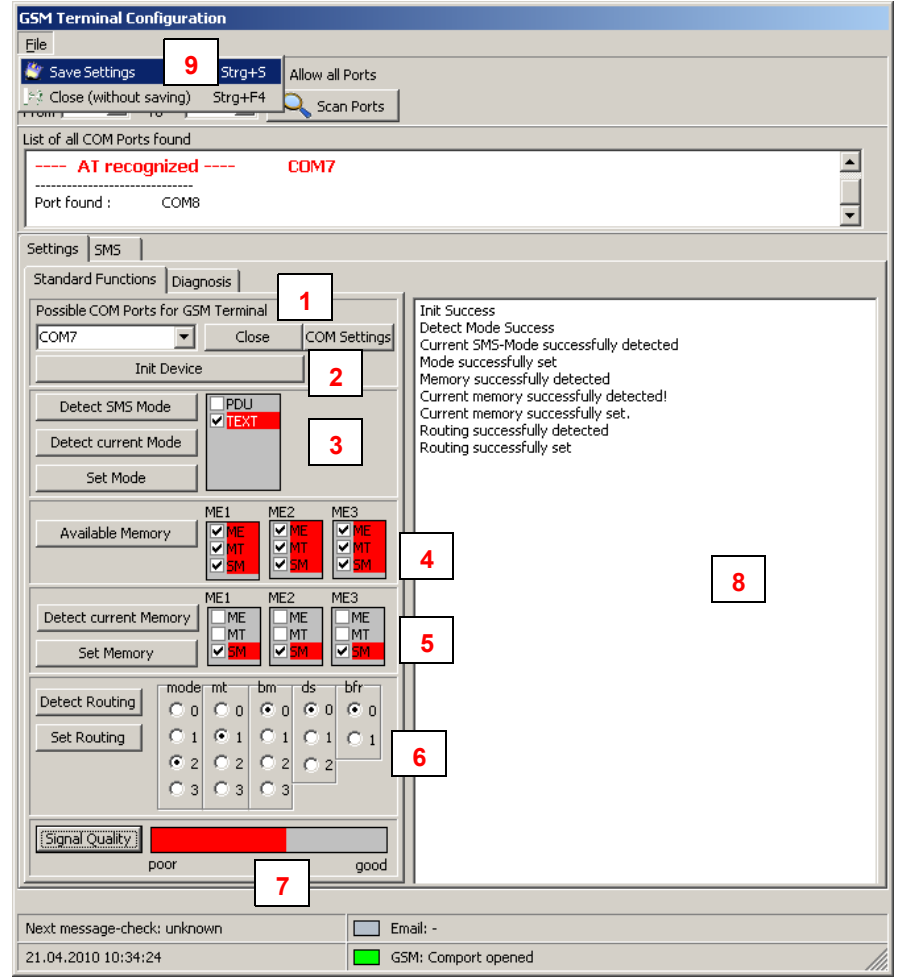

**Figure [56]** Configuration of a GSM terminal

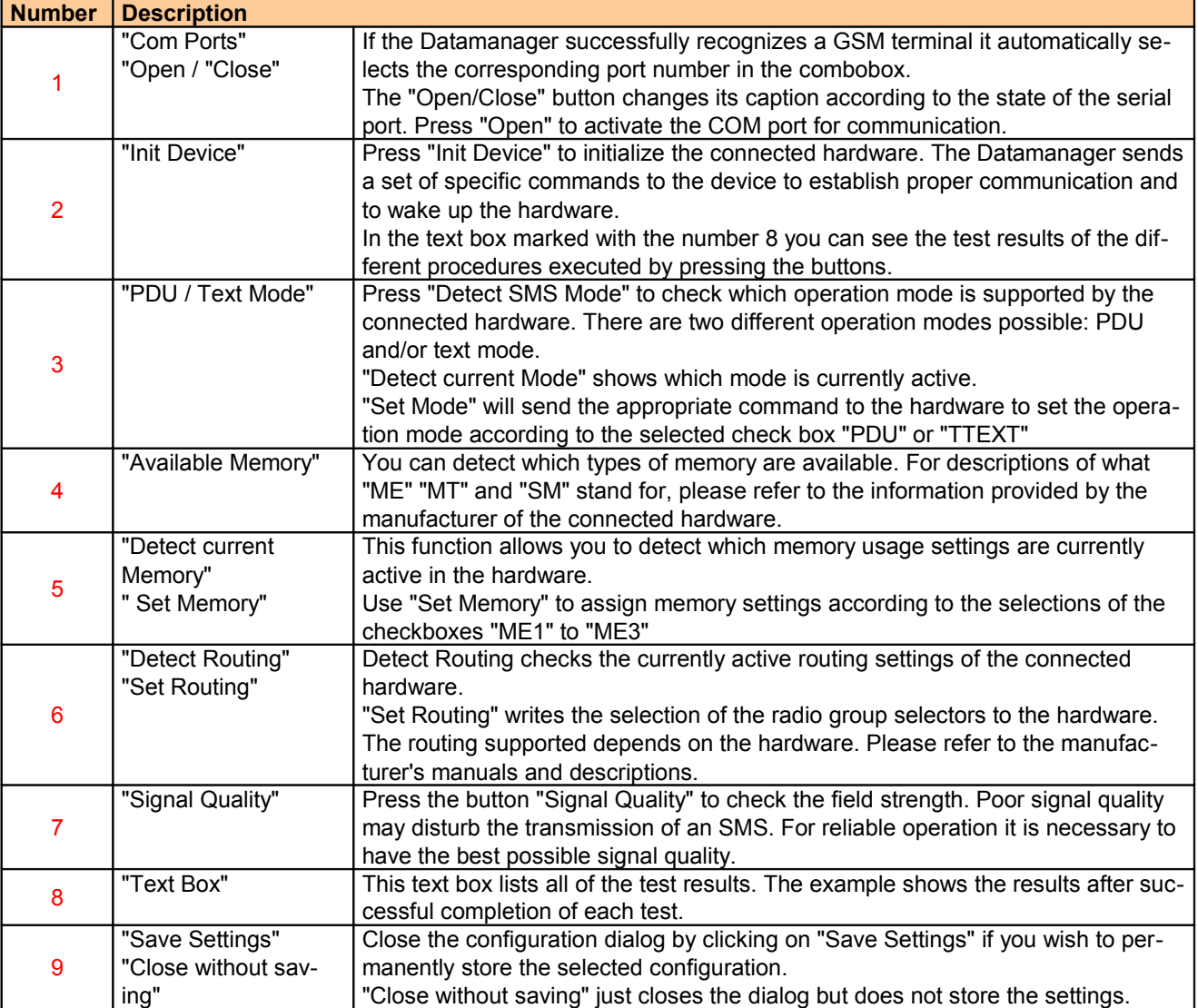

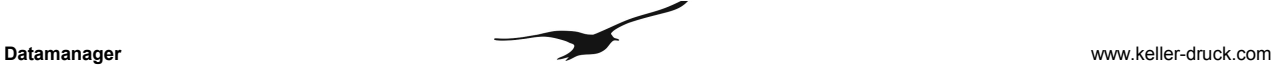

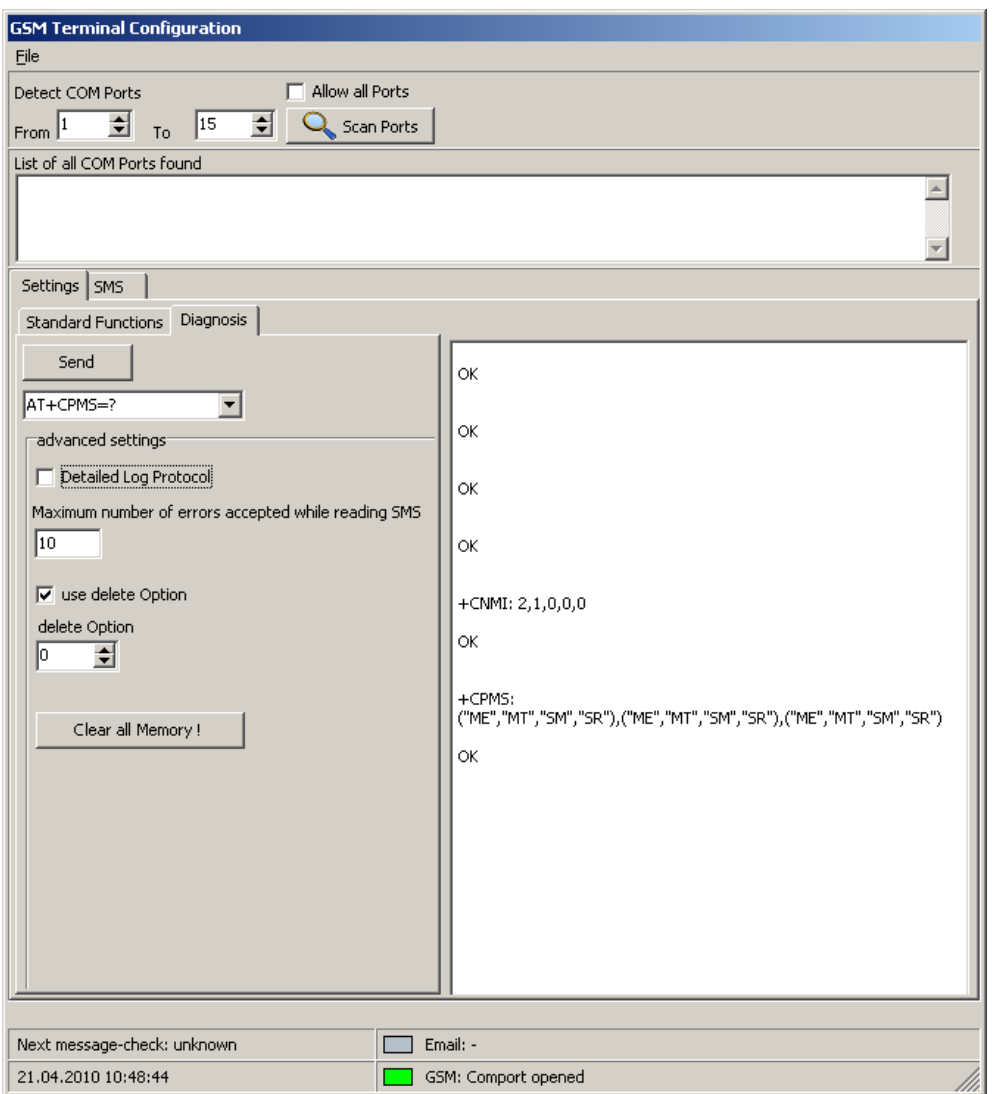

**Figure [57]** Configuration of a GSM terminal – diagnosis

Use the "Diagnose" tab to send single commands to the hardware for analysis and low level tests for trouble shooting.

The combobox contains a set of standard commands which you can choose for testing. Please note there are powerful commands which can have a far-reaching impact on the connected hardware and its behaviour. Please first refer to the manufacturer's manual and description before you send any of these commands to the hardware!

#### "Maximum number of errors accepted while reading SMS"

Depending on the memory management of the connected hardware it is sometimes necessary to increase this number. SMS are usually stored in a stack in the memory of the hardware. Each place can be accessed by its number. When the Datamanager tries to read an SMS from a place number where no SMS is available the hardware can answer with an error. If this error counter is set to 10, as in the example, the Datamanager checks place numbers 1 to 10. If there are no SMS available, the Datamanager will stop the procedure. If a new SMS were at place number 12 it would not be recognized. Memory management is highly hardware-specific. In the event of problems with SMS reception, it may be necessary to carry out tests while adapting the error counter.

The "Delete Option" setting is also very specific to the connected hardware. It is not possible to describe here which setting should be applied for the hardware you intend to use. Please refer to the manufacturer's manual.

# **9 Differences between GSM-1 and GSM-2**

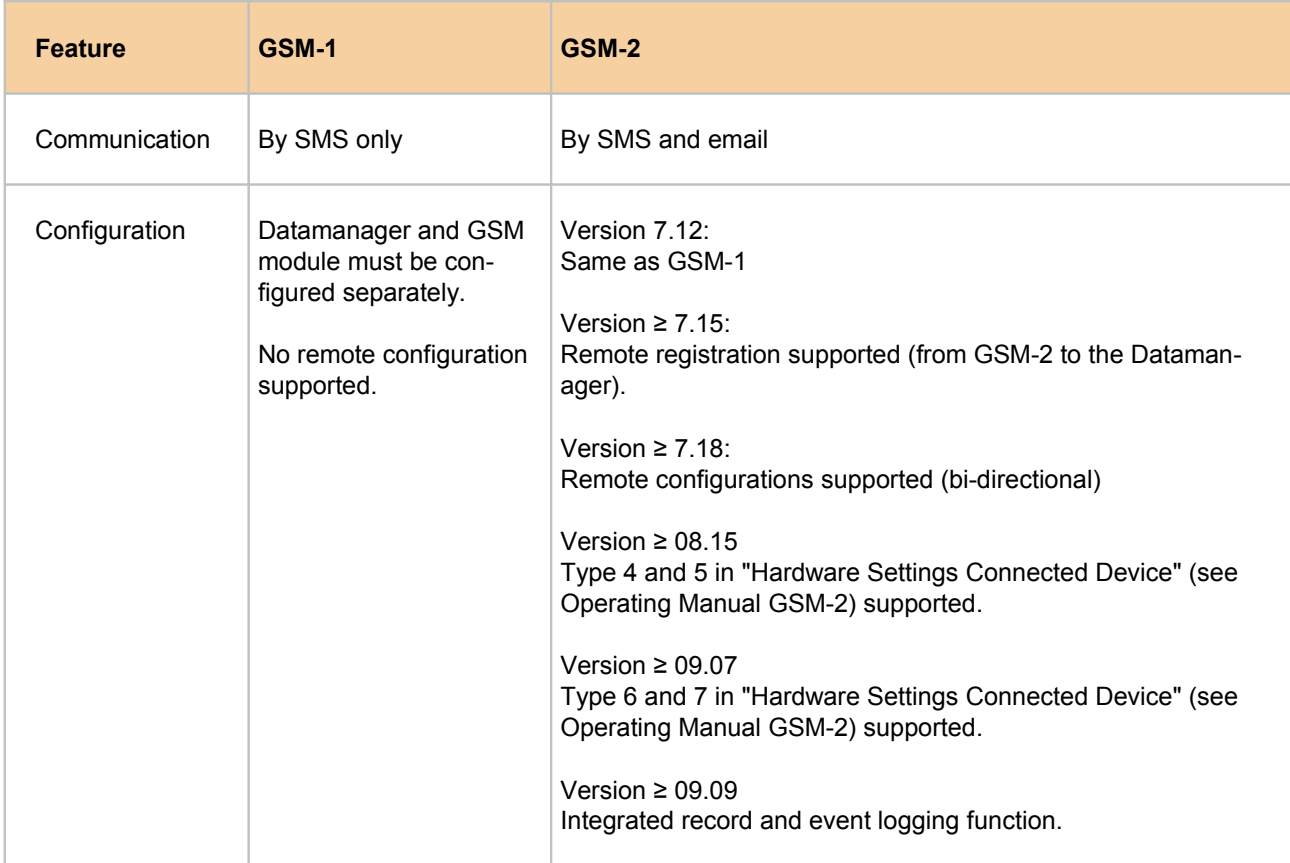

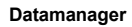

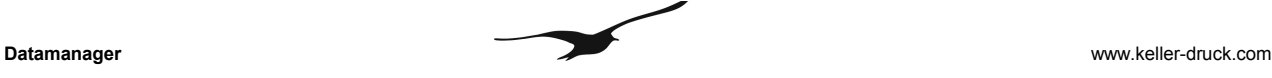

#### **10 Database**

The Datamanager supports two types of database (must be set upon program start):

- MySQL:
	- Requires an active MySQL database running on the same computer or on a remote server.
- SQLite: No additional configuration or installation required. The entire database consists of a single file.

# **10.1 Installing MySQL**

The MySQL server can be installed on any PC with network access. To download the MySQL setup, go to<http://dev.mysql.com/downloads/>

Choose the latest version of the community server and download the "Windows Essentials (x86)" for a computer running Windows XP or Vista.

We recommend downloading the MySQL GUI Tools as well. The GUI Tools are very helpful for server administration (e.g. for running back-ups, user and access privilege administration, troubleshooting and monitoring).

# **10.2 Installing the Database Server (Windows)**

Run the MySQL setup file and follow the instructions. Always proceed with the "Next"-button without changing any values (default settings).

#### **Note: be sure to remember the password given to the root user!**

Choose "Configure MySQL-Server now" to carry out the initial configuration.

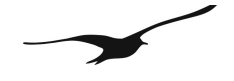

#### 11 **Index of Figures**

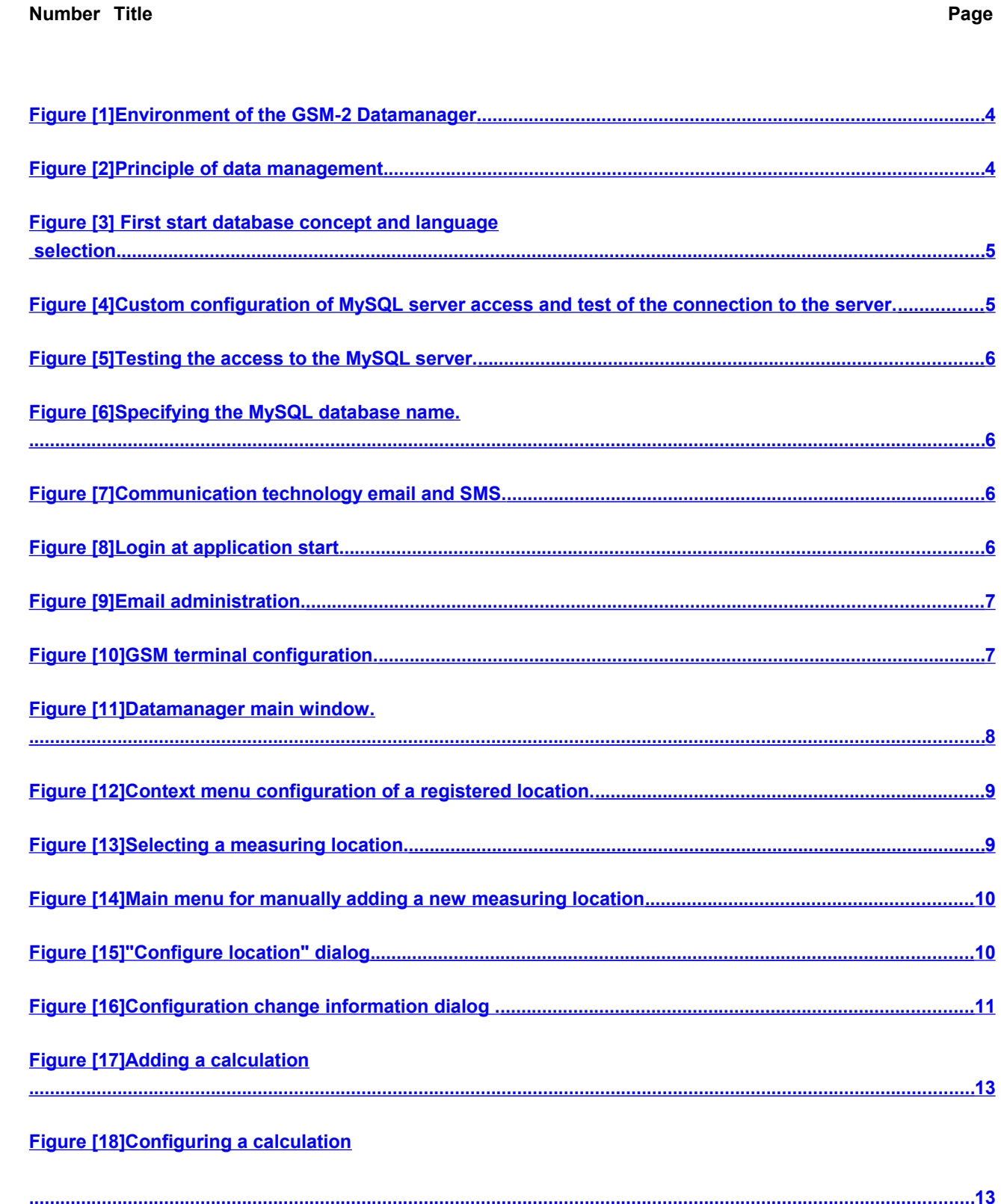

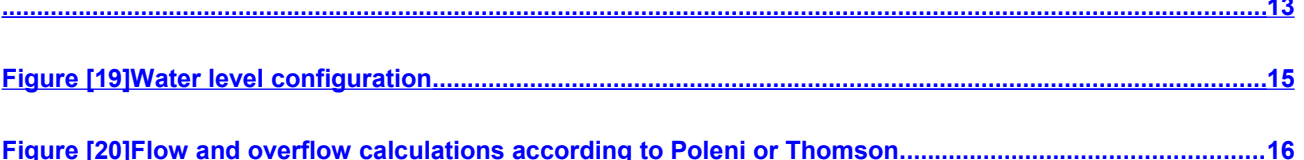

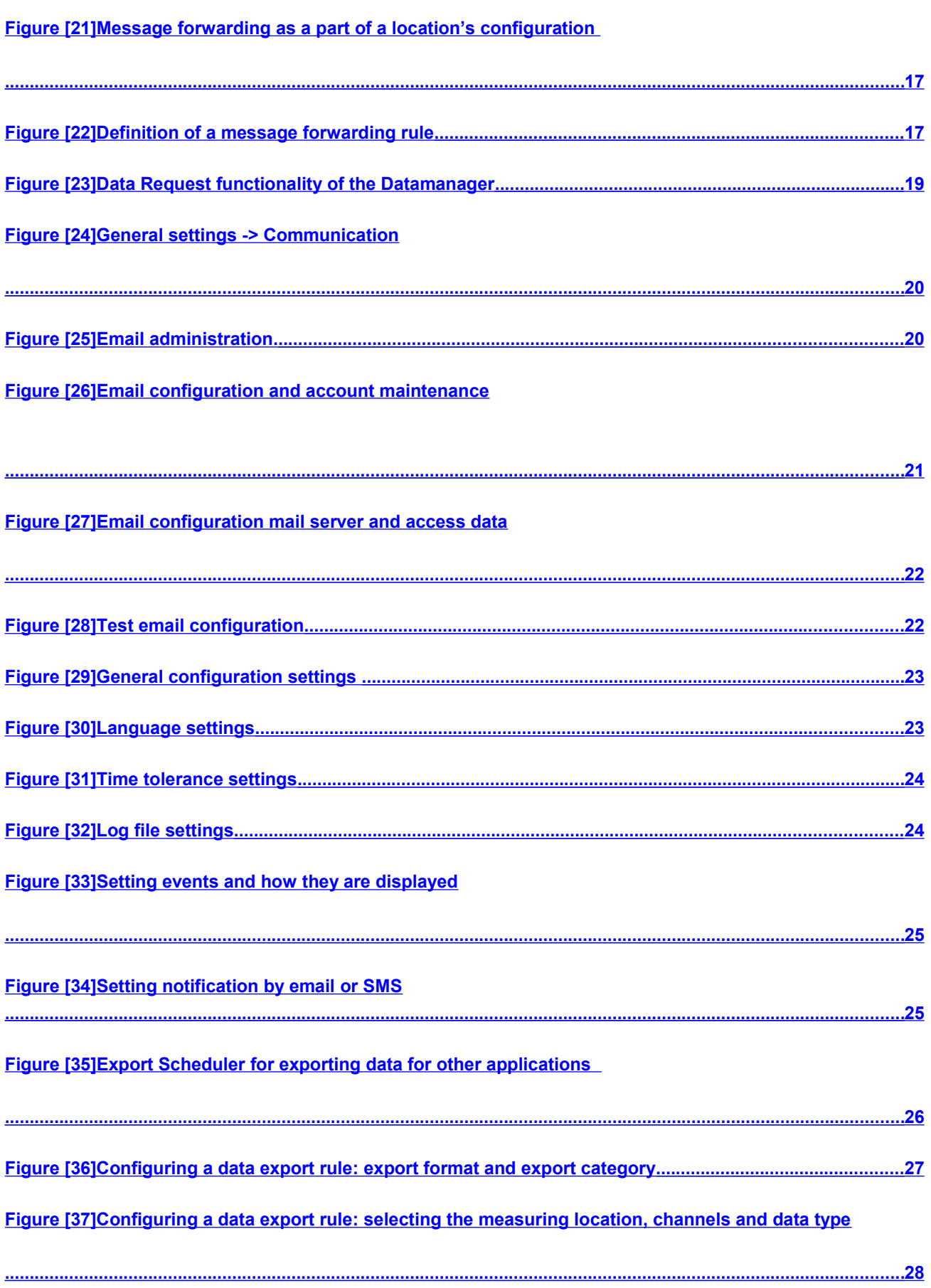

 $\blacktriangleright$ 

# Figure [38] Configuring a data export rule: definition of filename and export path

 $\blacktriangleright$ 

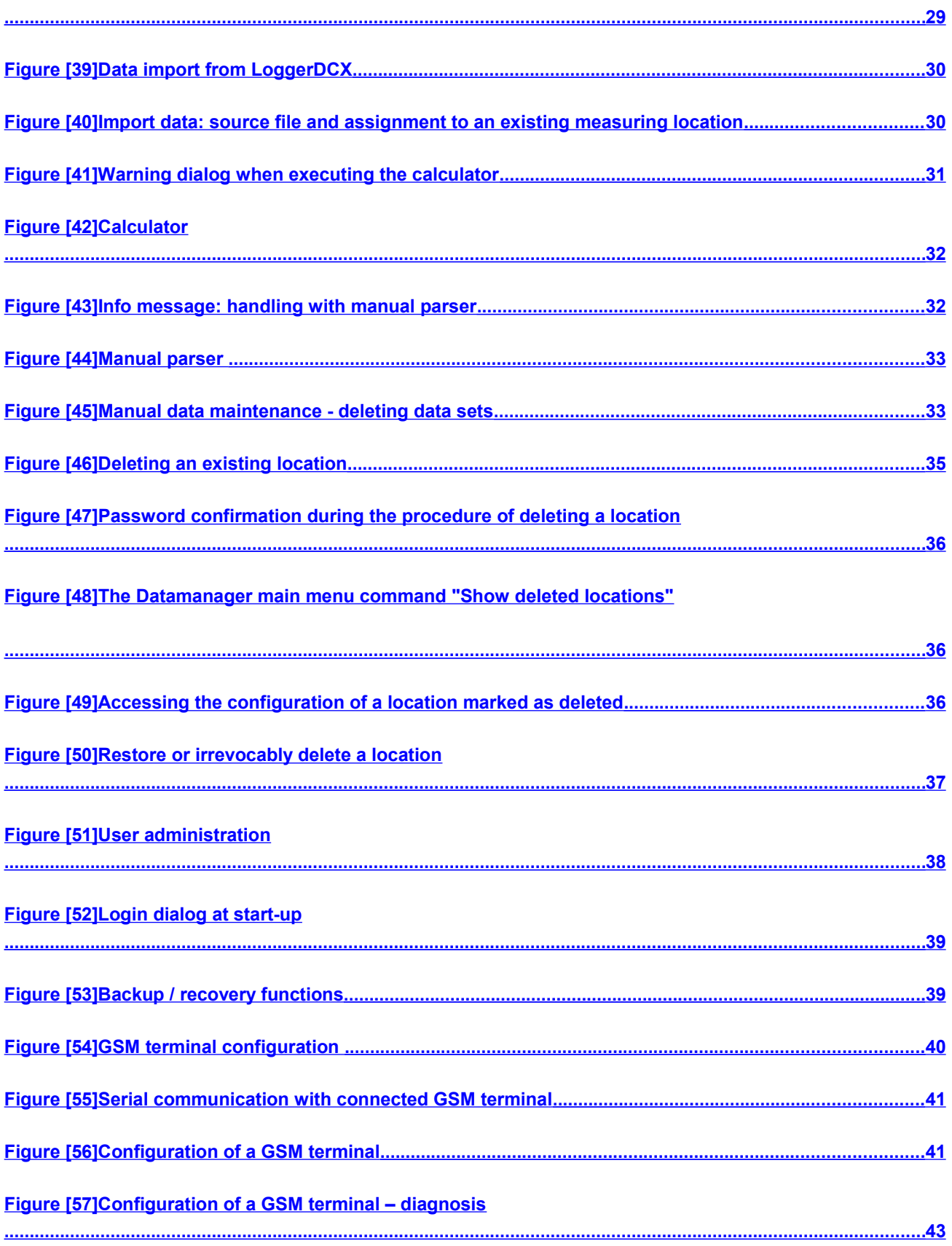